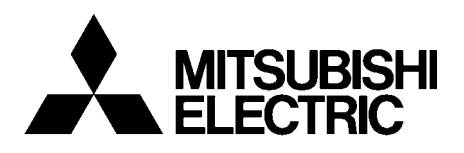

# INVERTEROption unit **FR-PU07(-01)**

# INSTRUCTION MANUAL

# *Parameter unit*

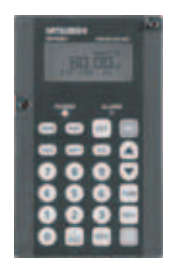

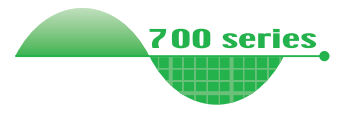

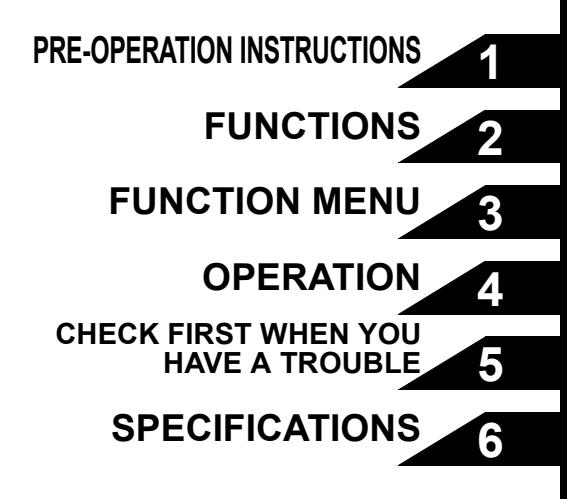

**Thank you for choosing the Mitsubishi inverter option unit. This instruction manual gives handling information and precautions for use of this equipment. Incorrect handling might cause an unexpected fault. Before using the equipment, please read this manual carefully to use the equipment to its optimum. Please forward this manual to the end user.**

#### **This section is specifically about safety matters**

**Do not attempt to install, operate, maintain or inspect this product until you have read through this instruction manual and appended documents carefully and can use the equipment correctly. Do not use this product until you have a full knowledge of the equipment, safety information and instructions.**

**In this instruction manual, the safety instruction levels are classified into "WARNING" and "CAUTION".**

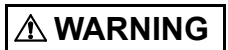

**Assumes that incorrect handling may cause hazardous conditions, resulting in death or severe injury.**

**A** CAUTION

**Assumes that incorrect handling may cause hazardous conditions, resulting in medium or slight injury, or may cause physical damage only.**

Note that the **ACAUTION** level may lead to a serious **consequence according to conditions. Please follow the instructions of both levels because they are important to personnel safety.**

### **SAFETY INSTRUCTIONS**

**1. Electric Shock Prevention**

### **WARNING**

- **Do not run the inverter with the front cover removed. Otherwise, you may access exposed high voltage terminals or charging devices and get an electric shock.**
- • **Before starting wiring or inspection, check that the operation panel indicator is OFF, wait for at least 10 minutes after the power supply has been switched OFF, and check that there are no residual voltage using a tester or the like. The capacitor is charged with high voltage for some time after power OFF and it is dangerous.**
- **Any person who is involved in the wiring or inspection of this equipment should be fully competent to do the work.**
- **Always install the inverter before wiring. Otherwise, you may get an electric shock or be injured.**
- **Operate the keys with dry hands to prevent an electric shock.**

#### **2. Additional Instructions**

**To prevent injury, damage or product failure, please note the following points.**

#### **(1) Transportation and mounting**

#### **ACAUTION**

- **Do not install and operate the parameter unit (FR-PU07) if it is damaged or has parts missing.**
- **Do not stand or rest heavy objects on this equipment.**
- **Check the inverter mounting orientation is correct.**
- **The parameter unit (FR-PU07) is a precision device. Do not drop it or subject it to impact.**
- **Use the inverter under the following environmental conditions:**

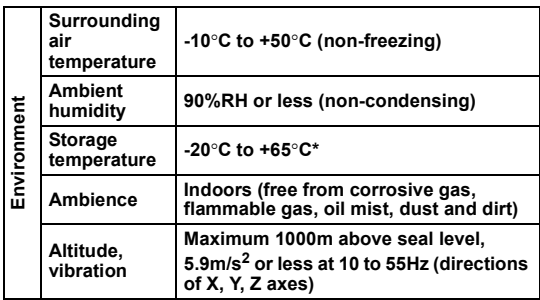

 **\*Temperatures applicable for a short time, e.g. in transit.**

**(2) Test operation and adjustment**

### **CAUTION**

• **Before starting operation, confirm and adjust the parameters. A failure to do so may cause some machines to make unexpected motions.**

#### **(3) Usage**

### **WARNING**

- Since pressing  $\frac{|\text{STOP}|}{\text{reccar}}$  key may not stop output depending on **the function setting status, provide a circuit and switch separately to make an emergency stop (power OFF, mechanical brake operation for emergency stop, etc).**
- **Make sure that the start signal is off before resetting the inverter alarm. A failure to do so may restart the motor suddenly.**
- **Do not modify the equipment.**
- **Do not perform parts removal which is not instructed in this manual. Doing so may lead to fault or damage of the inverter.**

#### **CAUTION**

- **When parameter clear or all parameter clear is performed, each parameter returns to the factory setting. Re-set the required parameters before starting operation.**
- **(4) Corrective actions for alarm**

#### **CAUTION**

- **Provide safety backup devices, such as an emergency brake, to protect machines and equipment from hazard if the parameter unit (FR-PU07) becomes faulty.**
- **(5) Disposal**

#### **CAUTION**

- **Treat as industrial waste.**
- **(6) General instruction**

**All illustrations given in this manual may have been drawn with covers or safety guards removed to provide in-depth description. Before starting operation of the product, always return the covers and guards into original positions as specified and operate the equipment in accordance with the manual.**

#### $-$  CONTENTS  $-$

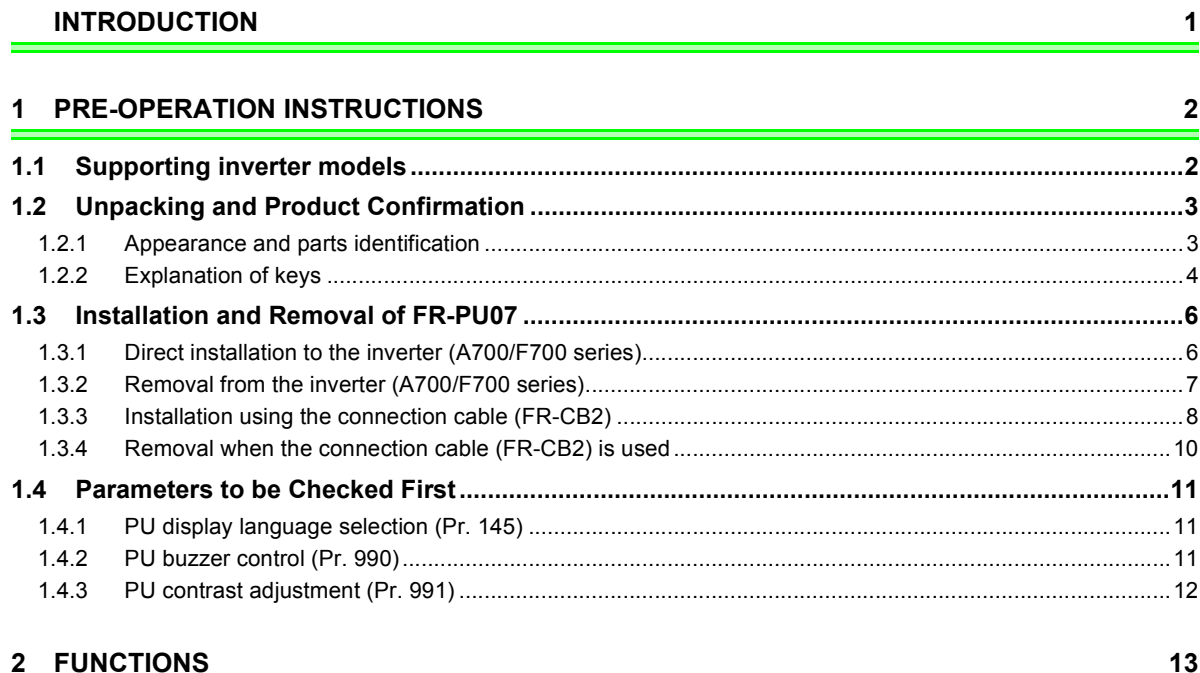

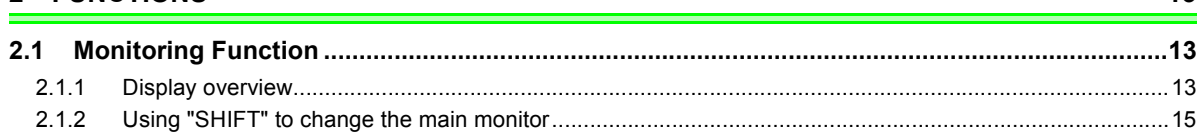

I

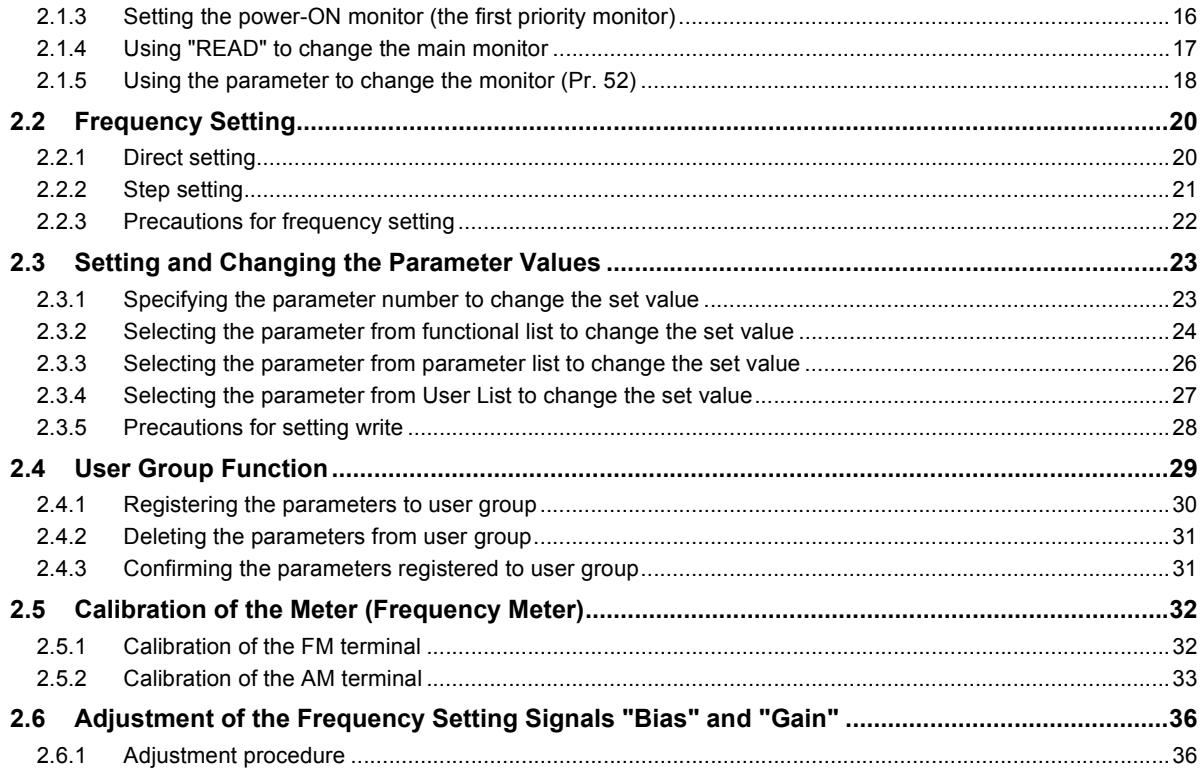

#### 3 FUNCTION MENU

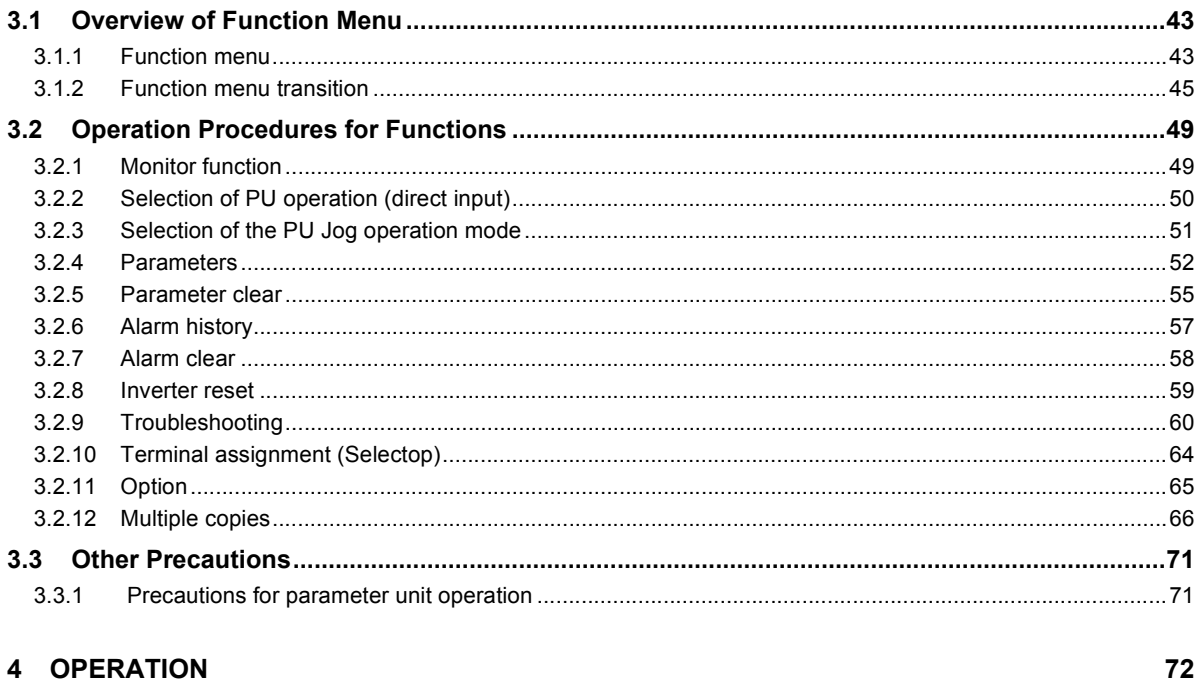

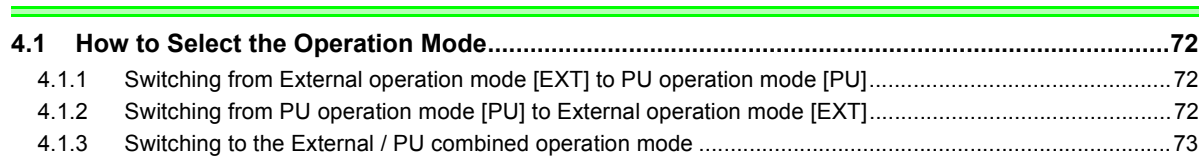

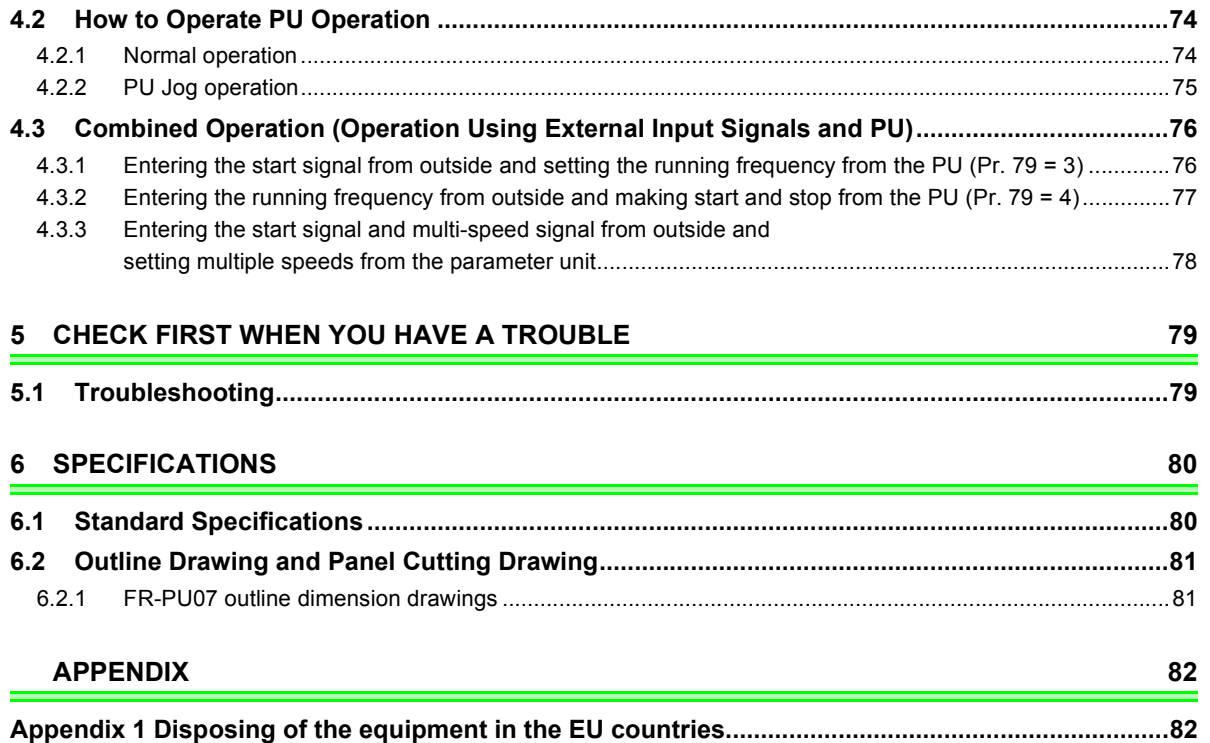

# INTRODUCTION

<span id="page-7-0"></span>This product is a unit for setting inverter functions (parameters) and has the following features.

- $\cdot$  An operation panel can be removed and a parameter unit can be connected.
- · Setting such as direct input method with a numeric keypad, operation status indication, and help function are usable.
- Eight languages can be displayed. ·
- ·Parameter setting values of maximum of three inverters can be stored.

The parameter unit screen displays in this instruction manual are examples used with the FR-A700 series.

# PRE-OPERATION INSTRUCTIONS

### <span id="page-8-2"></span><span id="page-8-0"></span>1.1 Supporting inverter models

(1) FR-PU07(-01) supporting models

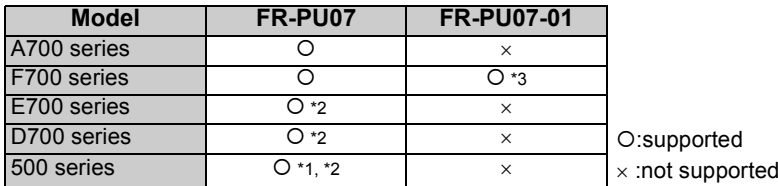

- <span id="page-8-5"></span>\*1 Some parameter names displayed are different from those of the FR-PU07.
- <span id="page-8-4"></span>The FR-PU07 cannot be directly connected to the inverter. To connect to the inverter, the dedicated cable is required.
- <span id="page-8-3"></span>\*3 The following functions are available when using FR-PU07-01. To check the compatibility with FR-PU07-01, refer to the Instruction Manual of the inverter.

Refer to the inverter instruction manual for details of the following functions, changes of the operation key name and the operation mode indication on LCD. (The functions in this instruction manual are also available with FR-PU07-01.) •PID display bias/gain setting menu

•Unit selection for the PID parameter/PID monitored items

•PID set point direct setting mode

•Monitor name display on 3-line monitor

The operation key name and the operation mode indication on LCD of FR-PU07-01 are different with FR-PU07. (When using FR-PU07-01, assume that the operation key name and the operation mode indication on LCD are changed as the following table.)

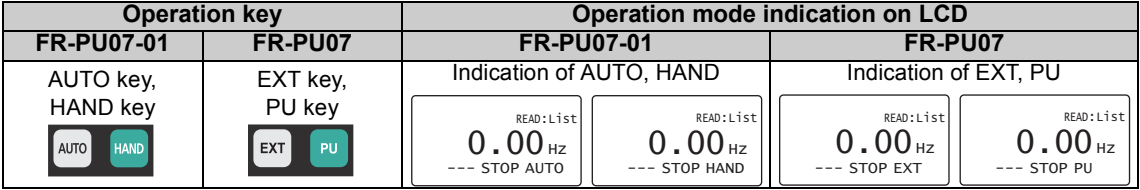

<span id="page-8-1"></span>1

### <span id="page-9-0"></span>1.2 Unpacking and Product Confirmation

Take the parameter unit out of the package, check the unit name, and confirm that the product is as you ordered and intact.

### <span id="page-9-1"></span>*1.2.1 Appearance and parts identification*

Unpack the parameter unit, check the name plate on the back, and make sure that the product has not been damaged before using.

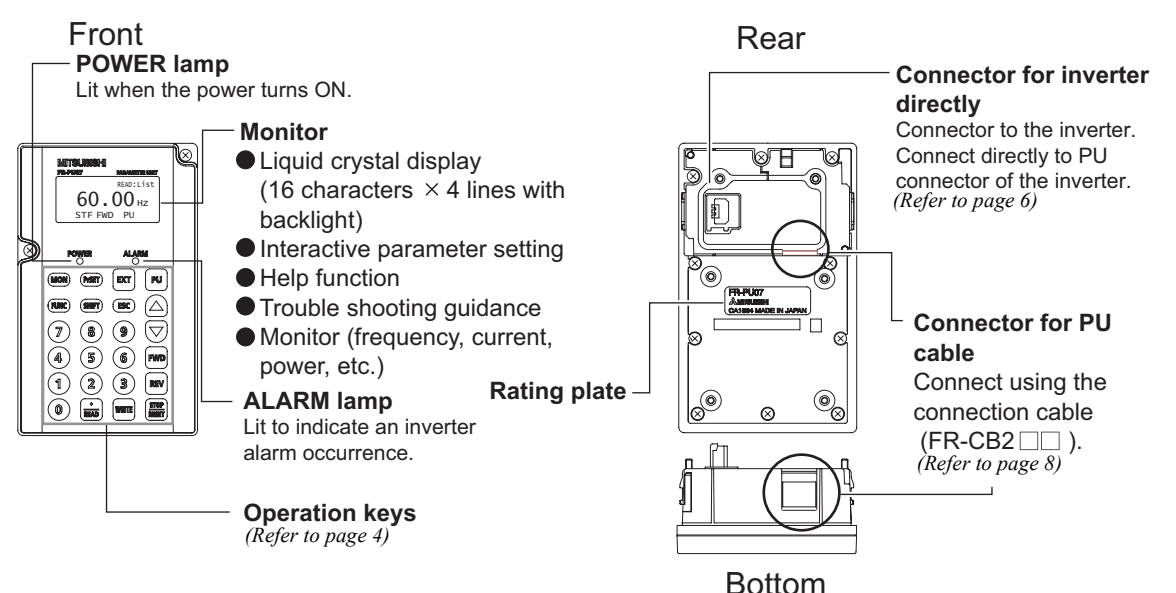

1

## <span id="page-10-0"></span>*1.2.2 Explanation of keys*

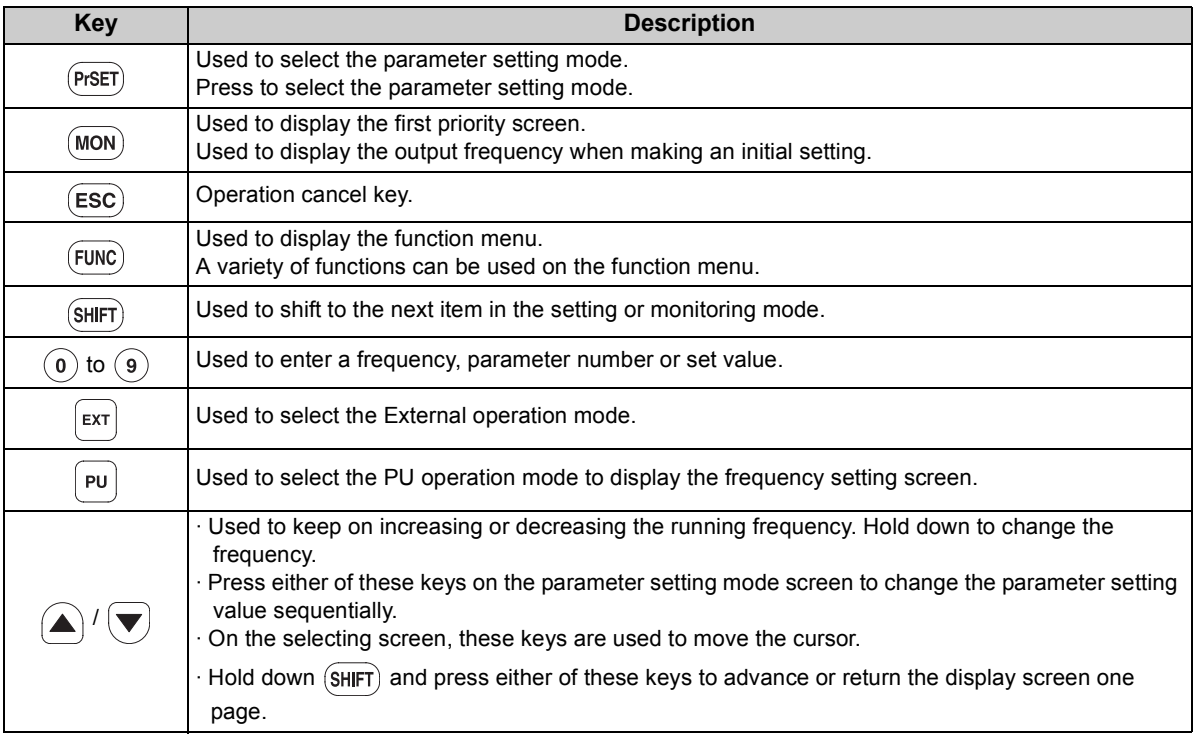

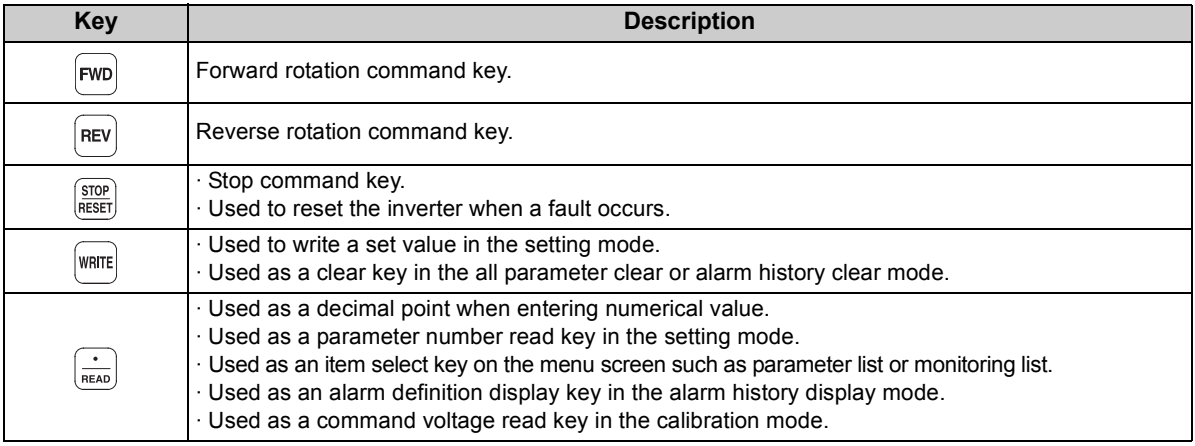

#### **CAUTION**

 $\overline{\phantom{0}}$ 

· **Do not use a sharp-pointed tool to push the keys.**

· **Do not press your fingers against the display.**

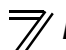

<span id="page-12-2"></span>*[Installation and Removal of FR-PU07](#page-12-0)*

#### <span id="page-12-0"></span>1.3 Installation and Removal of FR-PU07

To ensure safety, install or remove FR-PU07 after switching the power of the inverter OFF. FR-PU07 cannot be directly installed to the FR-E700, D700 inverter.

#### <span id="page-12-1"></span>*1.3.1 Direct installation to the inverter (A700/F700 series)*

- **(1) Remove the operation panel (FR-DU07).**
- **(2) Insert the parameter unit straight and fit it securely.**
- **(3) Tighten the two screws on the parameter unit to fix the unit to the inverter.**

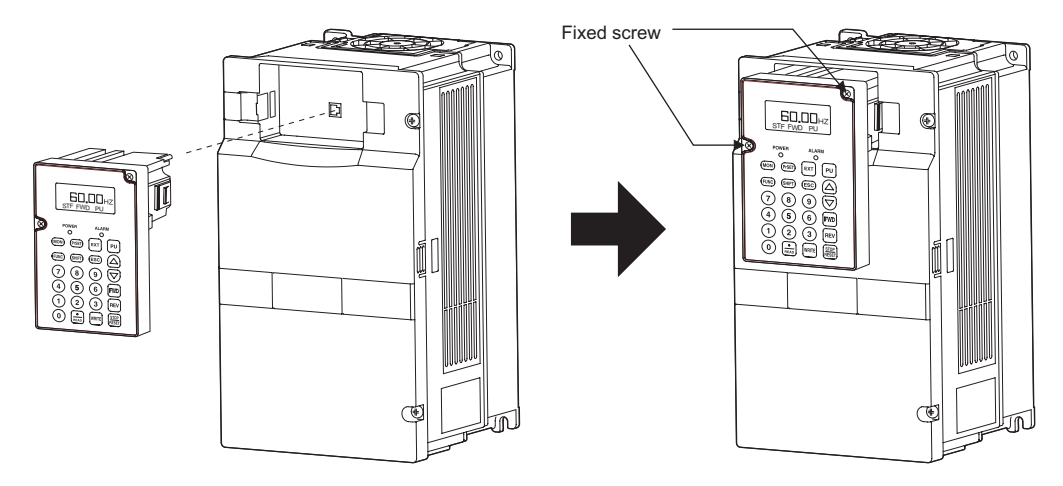

#### <span id="page-13-0"></span>*1.3.2 Removal from the inverter (A700/F700 series)*

Loosen the fixed screws, hold down the right and left hooks of the FR-PU07, and then pull the parameter unit toward you.

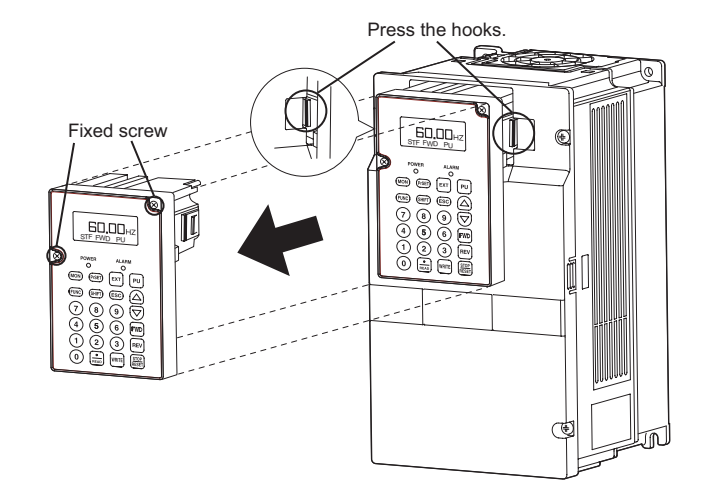

<span id="page-14-1"></span>*[Installation and Removal of FR-PU07](#page-12-0)*

#### <span id="page-14-0"></span>*1.3.3 Installation using the connection cable (FR-CB2)*

•**For the FR-A700/FR-F700**

- **(1) Remove the operation panel (FR-DU07).**
- **(2) Securely insert one end of connection cable into the PU connector of the inverter and the other end into the connection connector of FR-PU07 along the guides until the stoppers are fixed.**

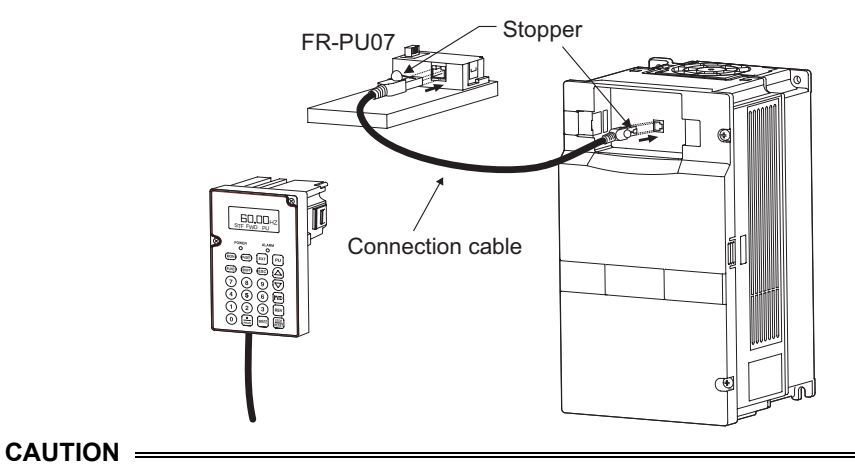

**Do not connect the connection cable when the front cover is removed.**

#### •**For FR-E700**

- **(1) Open the PU connector cover.**
- **(2) Securely insert one end of connection cable into the PU connector of the inverter and the other end into the connection connector of FR-PU07 along the guides until the stoppers are fixed.**

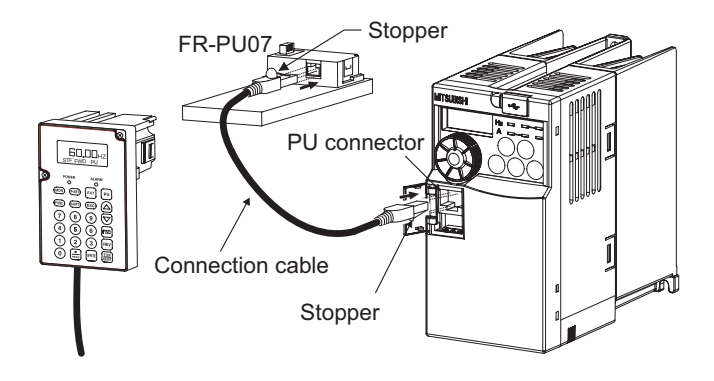

#### $=$  CAUTION  $=$

**Do not connect the connection cable when the front cover is removed.**

#### **REMARKS**

For details of the connection cable (FR-CB2), refer to the connection cable (FR-CB2) instruction manual.

# *[Installation and Removal of FR-PU07](#page-12-0)*

#### •**For FR-D700**

- **(1) Remove the inverter front cover. (For the removal of the front cover, refer to the inverter manual.)**
- **(2) Securely insert one end of connection cable into the PU connector of the inverter and the other end into the connection connector of FR-PU07 along the guides until the stoppers are fixed.**

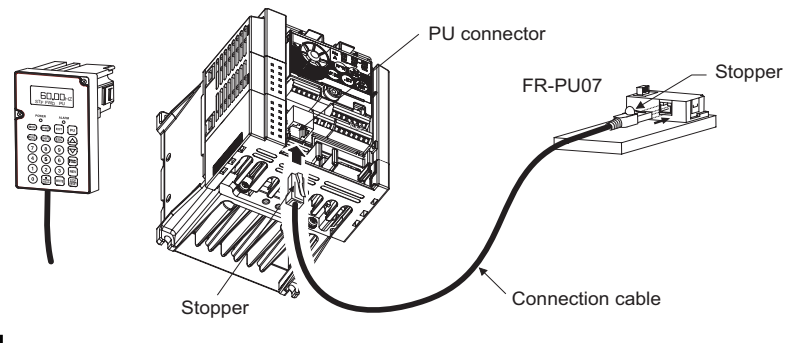

#### **CAUTION**

**Do not connect the connection cable when the front cover is removed.**

#### **REMARKS**

For details of the connection cable (FR-CB2), refer to the connection cable (FR-CB2) instruction manual.

### <span id="page-16-0"></span>*1.3.4 Removal when the connection cable (FR-CB2) is used*

Hold down the tab (stopper) at the cable end and gently pull the plug.

#### <span id="page-17-0"></span>1.4 Parameters to be Checked First

Change the following parameter settings as required. For the changing procedures, refer to *page [23](#page-29-2)*.

### <span id="page-17-1"></span>*1.4.1 PU display language selection (Pr. 145)*

By setting the *Pr. 145 PU display language selection* value, you can select the language displayed on the parameter unit.

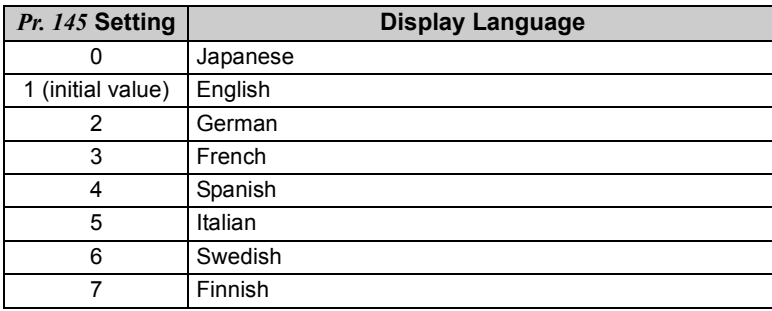

### <span id="page-17-2"></span>*1.4.2 PU buzzer control (Pr. 990)*

By setting the *Pr. 990 PU buzzer control* value, you can select to either generate or mute the "beep" which sounds when you press any of the parameter unit keys.

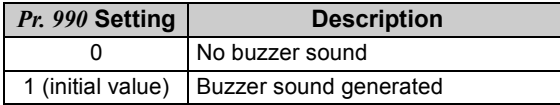

*[Parameters to be Checked First](#page-17-0)*

#### <span id="page-18-0"></span>*1.4.3 PU contrast adjustment (Pr. 991)*

By setting the *Pr. 991 PU contrast adjustment* value, you can adjust the contrast for the display panel of the parameter unit.

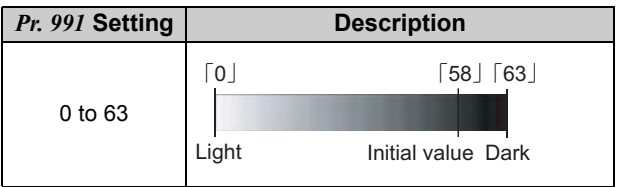

FUNCTIONS

### <span id="page-19-2"></span><span id="page-19-0"></span>2.1 Monitoring Function

### <span id="page-19-3"></span>*2.1.1 Display overview*

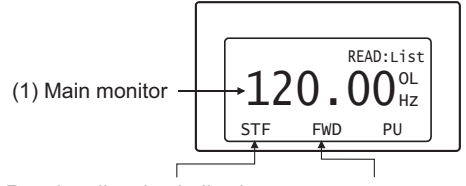

(2) Rotation direction indication (3) Operating status indication

#### **(1) Main monitor**

<span id="page-19-1"></span>2

Shows the output frequency, output current, output voltage, alarm history and other monitor data.

- · Using to change to the next screen *(Refer to page [15\)](#page-21-0)*
- · Using (FUNC) to change to the next screen *(Refer to page [49](#page-55-2) )*
- · Using the parameter "PU main display data selection" *(Refer to page [18](#page-24-0) )*

#### **(2) Rotation direction indication**

Display the direction (forward rotation/reverse rotation) of the start command.

- STF : Forward rotation
- STR : Reverse rotation
- : No command or both STF and STR ON

#### **(3) Operating status indication**

Display the running status of the inverter.

- STOP : During stop
- FWD : During forward rotation
- REV : During reverse rotation
- JOGf : During Jog forward rotation
- JOGr : During Jog reverse rotation
- ARAR : At fault occurrence

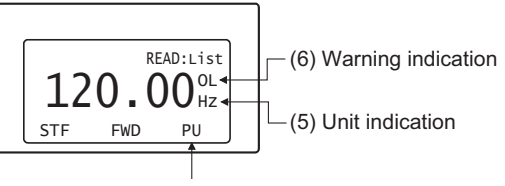

(4) Operating mode indication

#### **(4) Operation mode indication**

Displays the status of the operation mode.

- EXT : External operation mode
- PU : PU operation mode
- EXTi: : External Jog mode
- PU<sub>i</sub>: PU Jog mode
- NET : Network operation mode
- PU+E : External/PU combined operation mode

#### **(5) Unit indication**

Shows the unit of the main monitor.

#### **(6) Warning indication**

Displays an inverter warning. The warning type varies with the inverter model. Refer to the inverter instruction manual for details.

- OL : Overcurrent stall prevention
- oL : Overvoltage stall prevention
- RB : Regenerative brake pre-alarm
- TH : Electronic thermal relay function pre-alarm
- ZC : Zero current detection
- PS : PU stop
- FN : Fan fault
- MT : Maintenance signal output
- SL : Speed limit
- CF : SSCNET communication error
- CP : Parameter copy

Nothing is displayed when there is no inverter warning.

### <span id="page-21-0"></span>*2.1.2 Using "S HIFT" to change the main monitor*

When "0" (initial value) is set in the *Pr. 52 DU/PU main display data selection*, simply pressing (SHIFT) calls 6 different monitor screens in sequence.

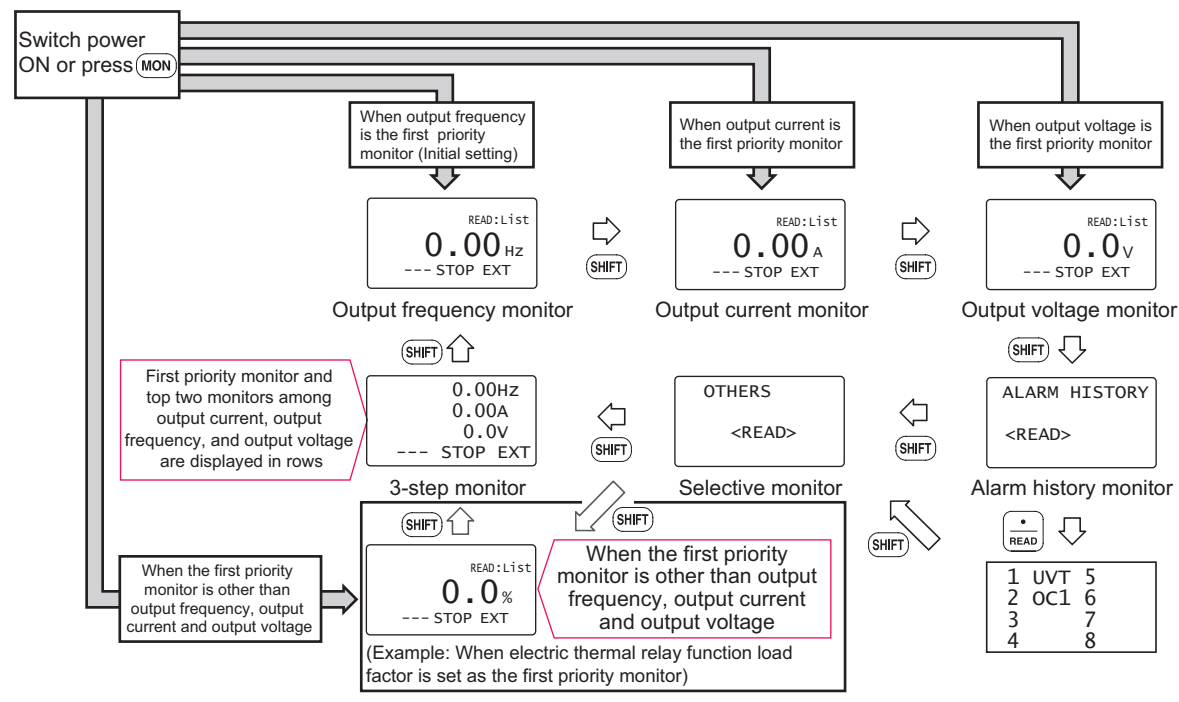

### <span id="page-22-0"></span>*2.1.3 Setting the power-ON monitor (the first priority monitor)*

Set the monitor which appears first when power is switched ON or  $\overline{(mon)}$  is pressed.

• When you press  $\vert$ warra during any monitor screen other than ALARM HISTORY being displayed, that screen is set as the power-ON screen and will be displayed first.

# <span id="page-23-0"></span>2.1.4 Using  $\boxed{\cdot}$  to change the main monitor

Press  $\left|\frac{1}{\sinh n}\right|$  to display the monitoring list while the main monitor is displayed.

Select a monitor from the monitoring list to change the main monitor.

Example: Select the output current peak value monitor. \*1 The selected monitor is not set as the first priority

![](_page_23_Figure_5.jpeg)

<span id="page-23-1"></span>

<span id="page-23-2"></span>monitor yet when only  $\left|\frac{1}{B_{FAB}}\right|$  was pressed. Hence, the selected monitor is  $\overline{e}$  erased from memory as soon as the power is switched OFF or another operation mode is selected. In this case, the item must be selected again. When you press  $|\text{wnTE}|$  to select the first priority screen, the selected item is stored in memory.  $*2$  Pressing WRITE sets the selected "output current peak" to be displayed in the first priority monitor when switched to the monitoring mode from other operation modes. To give first priority to another monitor screen, press | WRITE | with that monitor screen being displayed. *(Refer to page [16\)](#page-22-0)* **REMARKS**

- The setting can be also made from the function menu. For details refer to *page [43](#page-49-4)*.
- When "Current monitor" or "Power monitor" is selected, note that any current or power not more than 5% of the rated inverter current cannot be detected and displayed. Example:When a small motor is rotated with a largecapacity inverter (a 0.4kW motor is used with a 55kW inverter), the power monitor keeps displaying 0kW and is inoperative.

![](_page_24_Picture_0.jpeg)

#### <span id="page-24-0"></span>*2.1.5 Using the parameter to change the monitor (Pr. 52)*

To change the third monitor (output voltage monitor), set *Pr. 52 DU/PU main display data selection*. (Note that setting "17" (load meter) \*2, "18" (Motor excitation current) \*1 \*2, and "24" (Motor load ratio) change the output current monitor.

"Output voltage monitor" monitor displays from the first priority monitor using (SHIFT)

- \*1 Cannot be monitored for the FR-F700 series.
- \*2 Cannot be monitored for the FR-E700, D700 series.

#### **REMARKS**

Refer to the instruction manual of each inverter for monitor description.

Factory setting

\* The monitor displayed at powering ON is the first priority monitor. Refer to *page [16](#page-22-0)* for the setting method of the first priority monitor.

![](_page_25_Figure_3.jpeg)

1) For the set value of "17, 18, 24", their monitors are displayed at the second monitor instead of output current monitor.

![](_page_25_Figure_5.jpeg)

2) For the set value of "19 to 23, 25·····", their monitors are displayed at the third monitor instead of output voltage monitor.

![](_page_25_Figure_7.jpeg)

#### **REMARKS**

The setting range of *Pr. 52 DU/PU main display data selection* differs according to the inverter. Refer to the inverter instruction manual for details.

![](_page_26_Picture_0.jpeg)

### <span id="page-26-0"></span>2.2 Frequency Setting

The frequency in PU operation mode and External/PU combined operation mode (*Pr. 79* <sup>=</sup>"3") can be set.

#### **REMARKS**

When changing the operation mode from External operation mode to PU operation mode, operation mode can not be changed if the external starting signal (STF or STR) is ON.

## <span id="page-26-1"></span>*2.2.1 Direct setting*

Directly enter a frequency setting using  $(0)$  to  $(9)$ .

• Operation procedure (Changing from 0Hz setting to 60Hz setting)

![](_page_26_Figure_8.jpeg)

\*If you entered an incorrect value, press  $(esc)$  to return to the pre-entry state.

### <span id="page-27-0"></span>*2.2.2 Step setting*

Change frequency continuously using  $($ 

You can change the frequency only while you press  $(\blacktriangle)$  /  $(\blacktriangledown)$ . Since the frequency changes slowly at first, this setting can be used for fine adjustment.

![](_page_27_Figure_5.jpeg)

#### **REMARKS**

Change of frequency can be made during operation by

the step setting. However, pressing  $(\triangle) / \blacktriangledown$  at

![](_page_27_Picture_9.jpeg)

monitor mode may cause actual set frequency to be higher/lower from the indicated frequency on the monitor. When performing the step setting at monitor mode, make sure that output frequency is following the set frequency.

# *[Frequency Setting](#page-26-0)*

#### <span id="page-28-0"></span>*2.2.3 Precautions for frequency setting*

- 1) *Pr. 79 Operation mode selection* must have been set to switch to the PU operation. (Refer to the inverter instruction manual for details of *Pr. 79* .)
- 2) In the monitor mode, you cannot make the direct setting *(Refer to page [20\)](#page-26-1)* to set the running frequency.

Perform the step setting *(Refer to page [21\)](#page-27-0)* and press  $[www]$ , or press  $[{\bf v}]$  to display the frequency setting screen before frequency setting.

![](_page_28_Figure_5.jpeg)

#### <span id="page-29-2"></span><span id="page-29-0"></span>2.3 Setting and Changing the Parameter Values

Using the FR-PU07 allows you to read the parameter of inverter or change the set value easily. Refer to the inverter instruction manual for details of the parameters.

#### <span id="page-29-1"></span>*2.3.1 Specifying the parameter number to change the set value*

![](_page_29_Figure_4.jpeg)

**2**

*23*

### *[Setting and Changing the Parameter Values](#page-29-0)*

### <span id="page-30-0"></span>*2.3.2 Selecting the parameter from functional list to change the set value*

![](_page_30_Figure_2.jpeg)

![](_page_31_Figure_1.jpeg)

\*If  $($  ESC $)$  is pressed when an incorrect setting value is input, the display returns to the list display "8".

### *[Setting and Changing the Parameter Values](#page-29-0)*

### <span id="page-32-0"></span>*2.3.3 Selecting the parameter from parameter list to change the set value*

![](_page_32_Figure_2.jpeg)

#### <span id="page-33-0"></span>*2.3.4 Selecting the parameter from User List to change the set value*

If a parameter is registered to User List, the parameter can be read from User List and changed. (For registering the user group, refer to *page [29](#page-35-1)* .)

![](_page_33_Figure_3.jpeg)

#### <span id="page-34-0"></span>*2.3.5 Precautions for setting write*

- · Perform parameter setting change during an inverter stop basically in the PU operation mode or combined operation mode. The parameter setting can not be changed in the External operation mode or during inverter operation. (Read is performed independently of the operation mode.) Note that some parameters can be written even in the External operation mode or during operation. Therefore, refer to the inverter manual.
- · As *Pr. 77 Parameter write selection* <sup>=</sup>"0" in the initial setting, parameter can be written only during an inverter stop. (Read is allowed even during operation.) Note that some parameters can be written always. Refer to the inverter manual for details of *Pr. 77*.
- $\cdot$  In addition to the above case, setting write cannot be performed when:

1) The parameter number selected does not exist in the parameter list; or

2) The value entered is outside the setting range.

 $\cdot$  When write cannot be performed and the "Setting Err." appears, press (ɛsc) and make setting once more. (Example: For *Pr. 7 Acceleration time* )

![](_page_34_Picture_8.jpeg)

#### <span id="page-35-1"></span><span id="page-35-0"></span>2.4 User Group Function

- · User group function is a function to display only parameters necessary for setting.
- · Among all parameters, maximum 16 parameters can be registered to the user group. When "1" is set in *Pr. 160*, only parameters registered in the user group can be accessed for reading and writing. (The parameters not registered to the user group cannot be read.)

#### **REMARKS**

FR-D700 does not have the user group function.
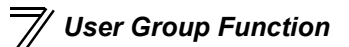

## *2.4.1 Registering the parameters to user group*

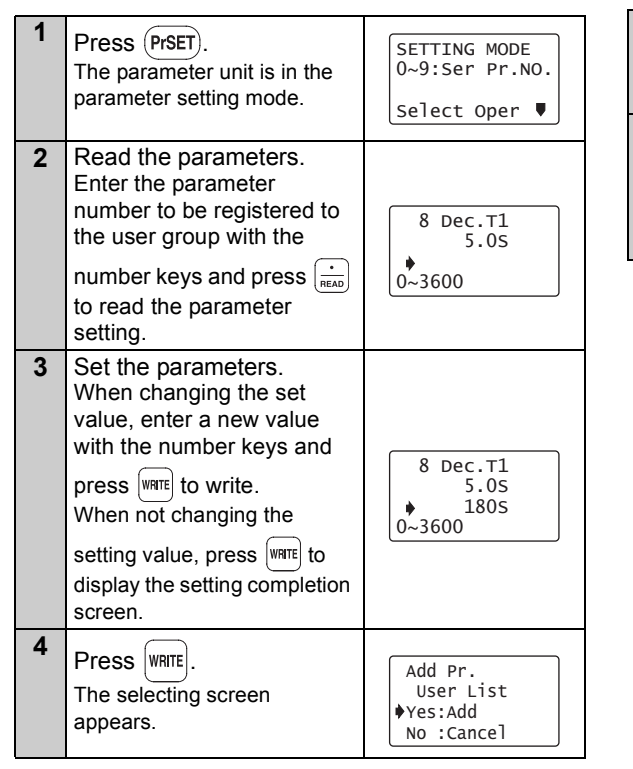

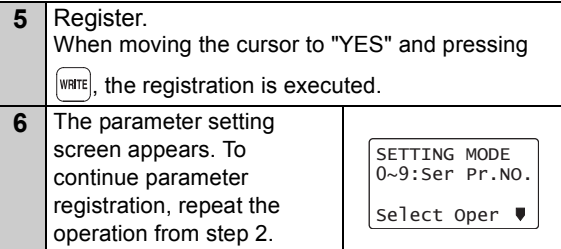

## *2.4.2 Deleting the parameters from user group*

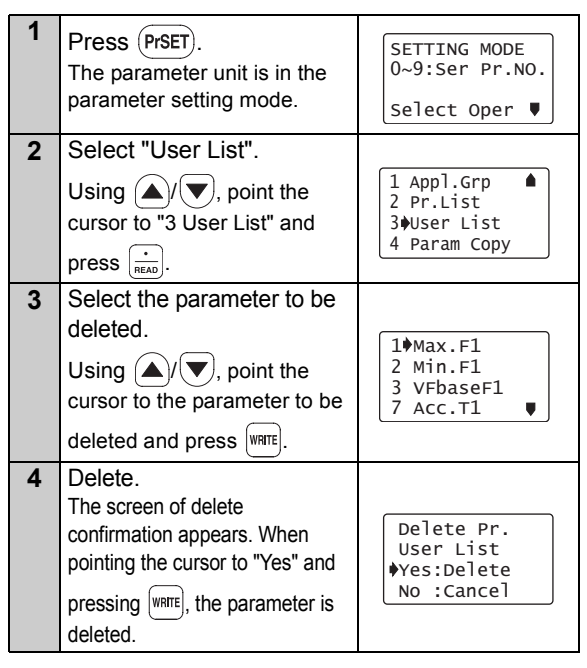

- **5** To continue deleting  $1$  $Max.F1$ parameter, repeat the 2 Min.F1 operation from step 3. 7 Acc.T1 8 Dec.T1 $\blacksquare$
- *2.4.3 Confirming the parameters registered to user group*

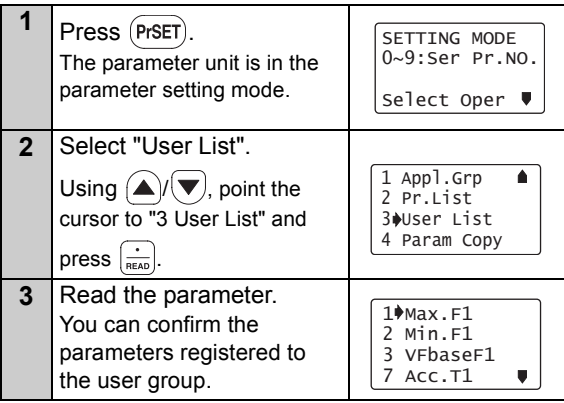

### **REMARKS**

If the parameter is not registered to the user group,

"User List Setting Err." will be displayed. Press  $($  Esc $)$  to return to the screen of step 1.

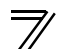

# <span id="page-38-0"></span>2.5 Calibration of the Meter (Frequency Meter)

The functions vary with the inverter. (Refer to the inverter instruction manual for details of the parameters.)

# *2.5.1 Calibration of the FM terminal*

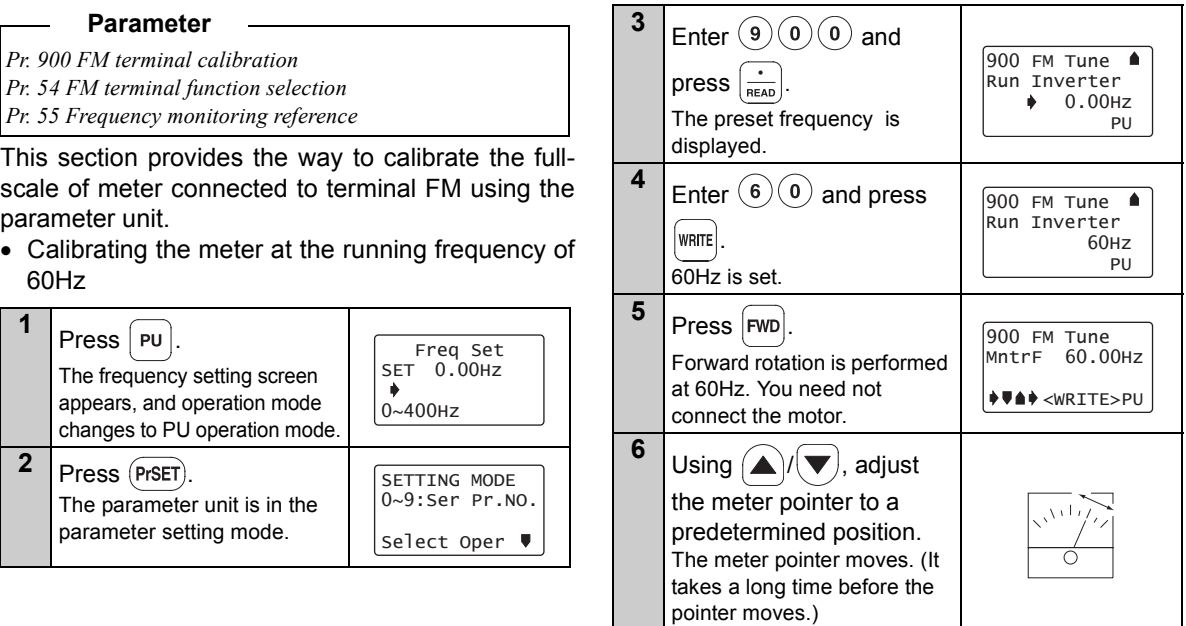

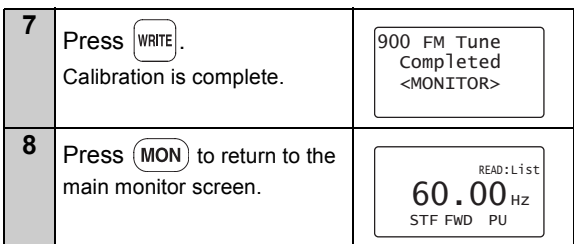

# *2.5.2 Calibration of the AM terminal*

#### **Parameter**

- *Pr. 901 AM terminal calibration*
- *Pr. 158 AM terminal function selection*
- *Pr. 55 Frequency monitoring reference*
- *Pr. 56 Current monitoring reference*

This section provides a way to calibrate the meter connected to terminal AM using the parameter unit.

**(1) Calibration procedure 1 (Example: To calibrate the meter at the running frequency of 60Hz)**

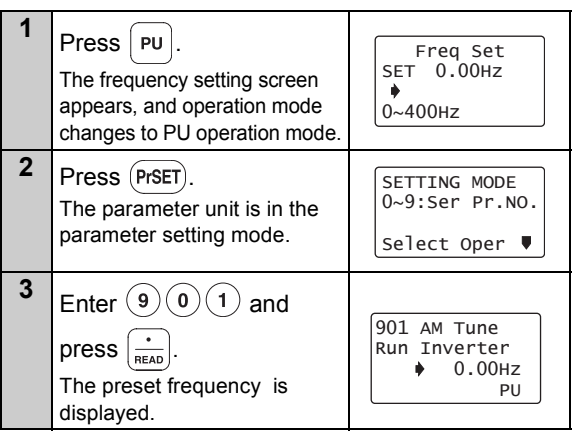

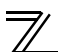

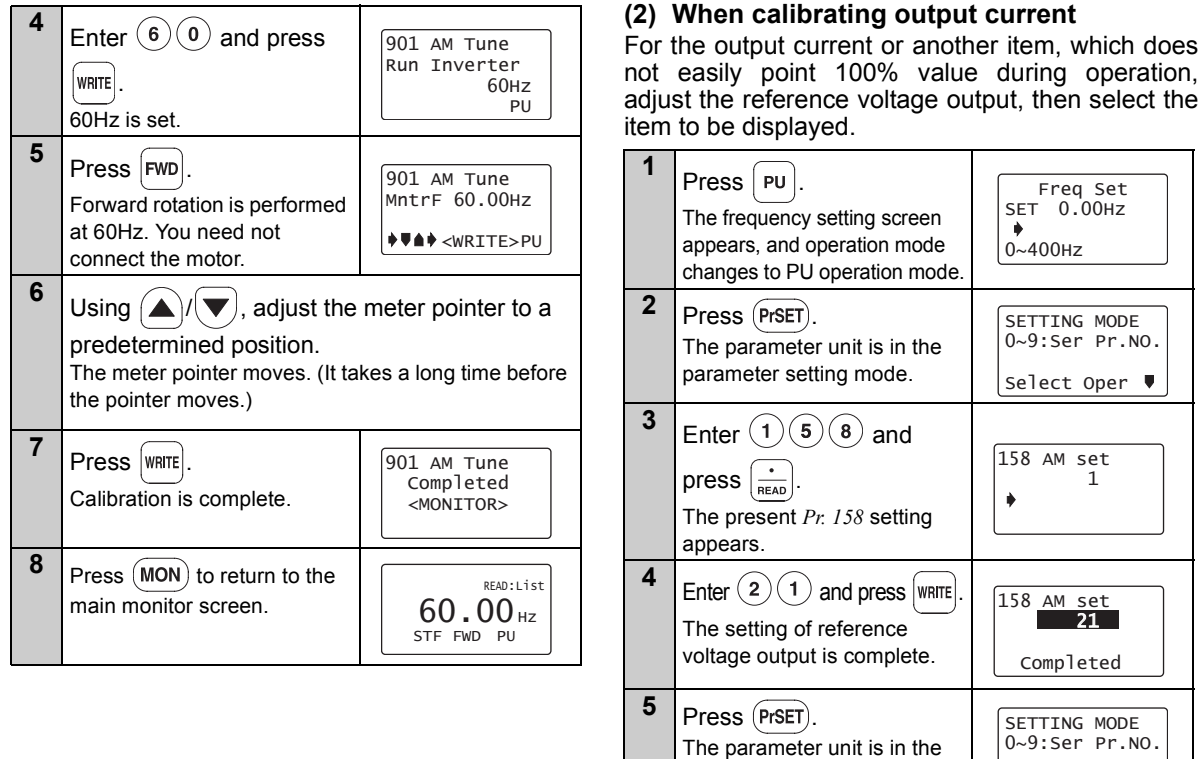

parameter setting mode.

Select Oper

*[Calibration of the Meter \(Frequency Meter\)](#page-38-0)*

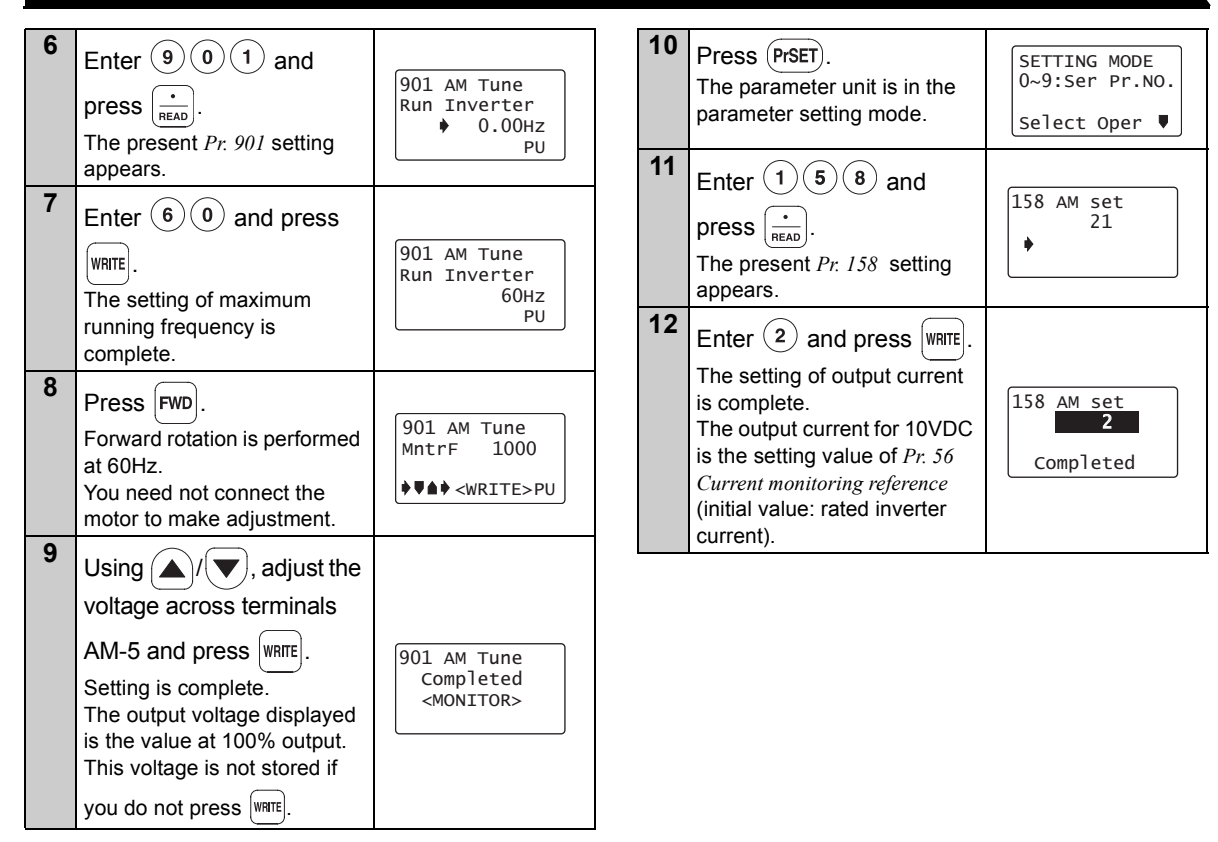

<span id="page-42-0"></span>The functions vary with the inverter model. (Refer to the inverter instruction manual for details of the functions.)

# *2.6.1 Adjustment procedure*

There are three ways to adjust the bias and gain of the frequency setting voltage (current).

- (1) Adjust only the bias and gain frequencies and not adjust the voltage (current) *(Refer to page [37\)](#page-43-0)*
- (2) Adjust any point by applying a voltage across terminals 2-5 (starting a current across terminals 4-5) *(Refer to page [39\)](#page-45-0)*
- (3) Adjust any point without a voltage being applied across terminals 2-5 (without a current being applied across terminals 4-5) *(Page [41\)](#page-47-0)*

#### **Parameter**

*Pr. 902 Terminal 2 frequency setting bias frequency Pr. 903 Terminal 2 frequency setting gain Pr. 904 Terminal 4 frequency setting bias frequency Pr. 905 Terminal 4 frequency setting gain*

- <span id="page-43-0"></span>(1) Adjust only the bias and gain frequencies and not adjust the voltage
- Setting of the frequency setting voltage bias

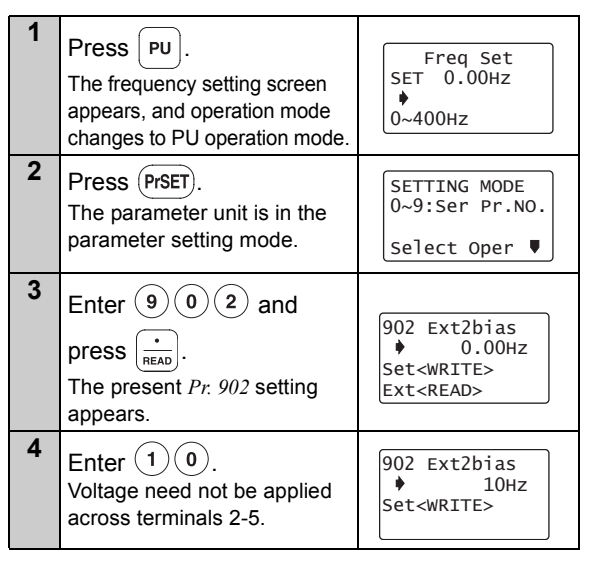

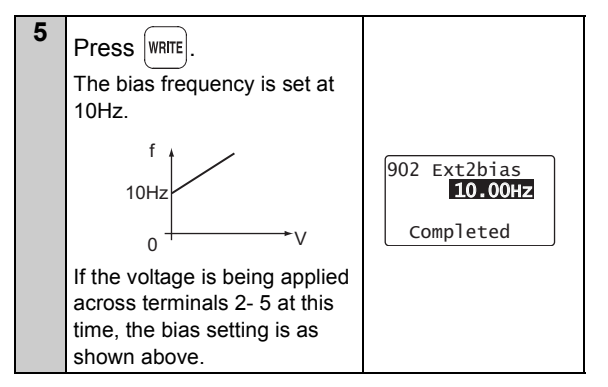

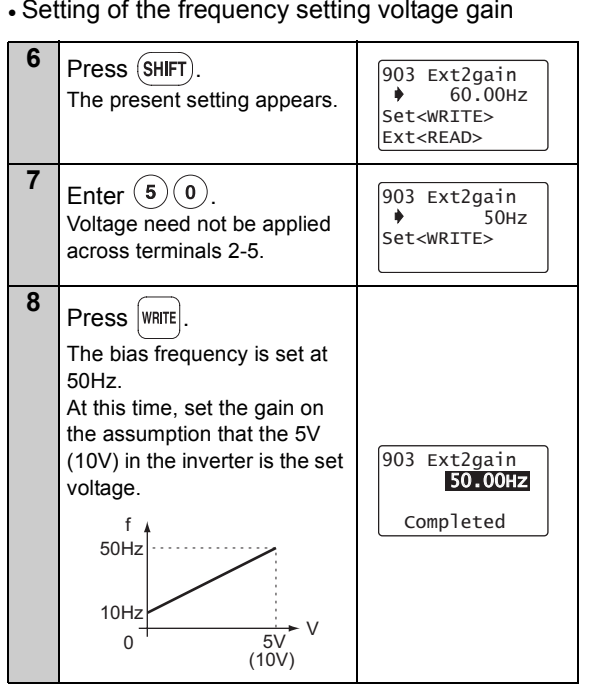

The adjustment of the frequency setting voltage bias and gain is complete.

## **REMARKS**

- 1 The current input *(Pr. 904)* can also be adjusted using a similar procedure.
- 2 The *Pr. 903 Terminal 2 frequency setting gain* remains unchanged if the *Pr. 20 Acceleration/deceleration reference frequency* setting is changed.

<span id="page-45-0"></span>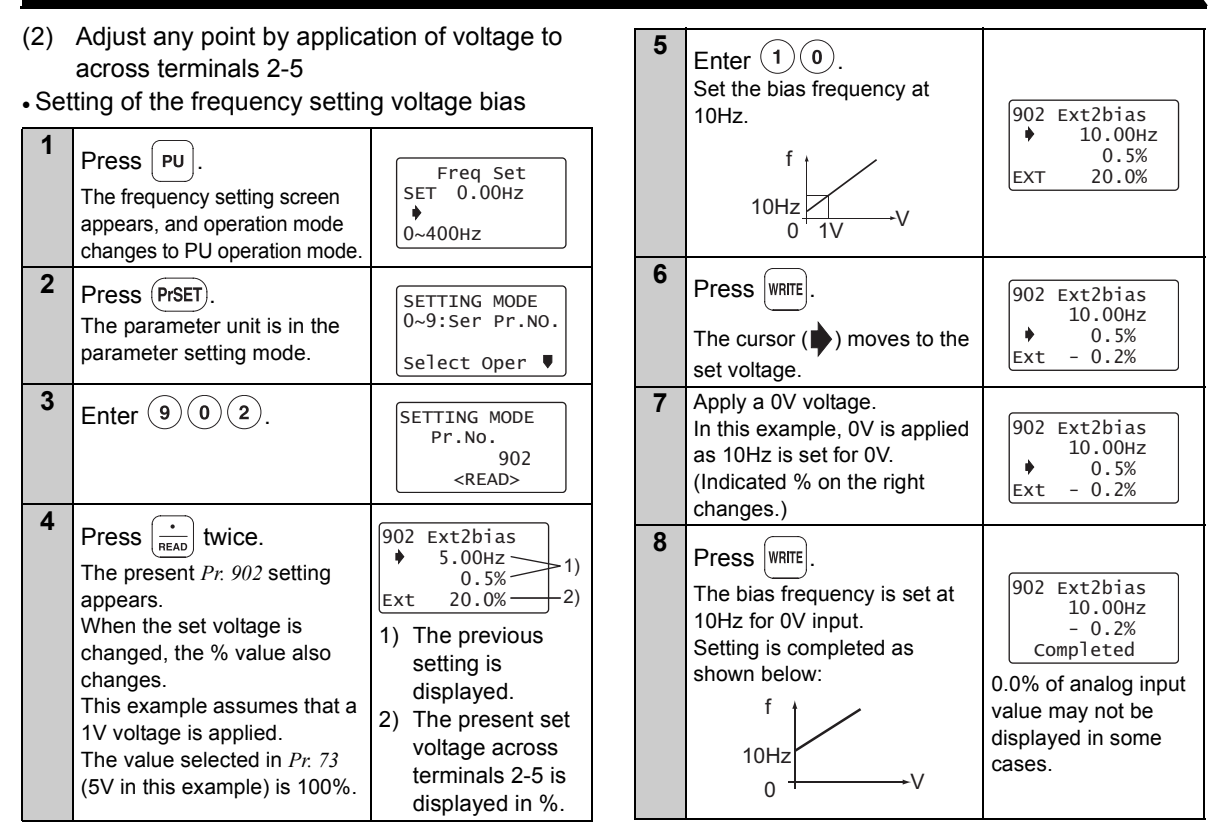

**2**

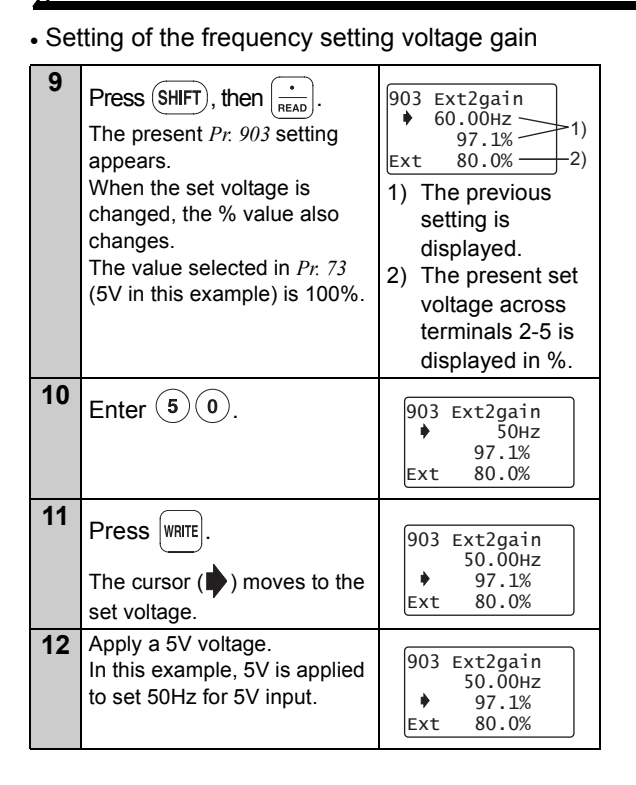

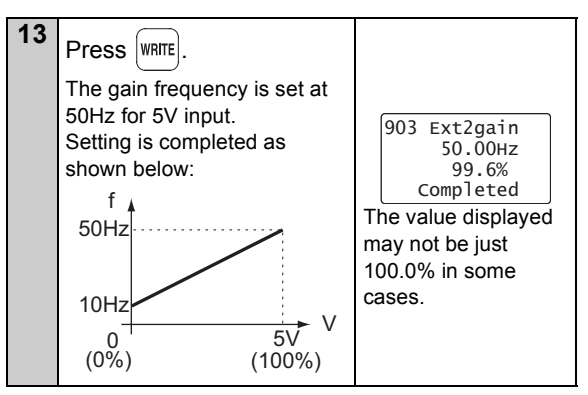

The adjustment of the frequency setting voltage bias and gain is complete.

#### **REMARKS**

- 1 The current input (*Pr. 904, Pr. 905* ) can also be adjusted using a similar procedure.
- 2 The *Pr. 903 Terminal 2 frequency setting gain* remains unchanged even if the *Pr. 20 Acceleration/ deceleration reference frequency* setting is changed.
- 3 A narrow calibration (command) value set using *Pr. 902 and Pr. 903 (Pr. 904 and Pr. 905)* will result in "Incr I/P" and disable write.

<span id="page-47-0"></span>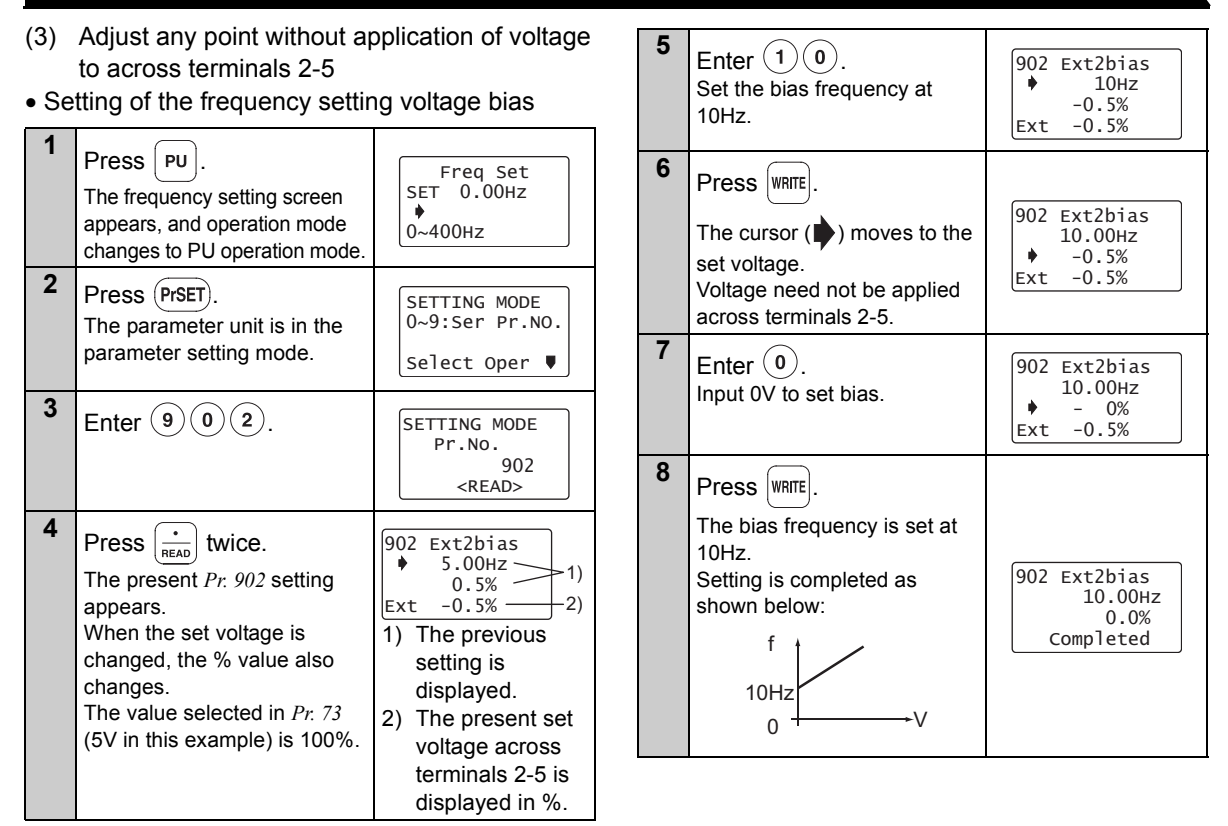

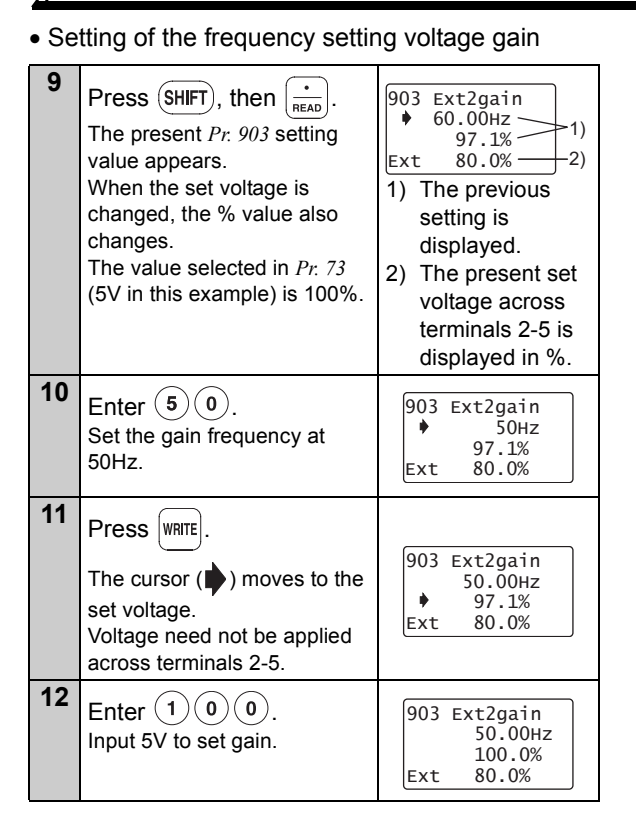

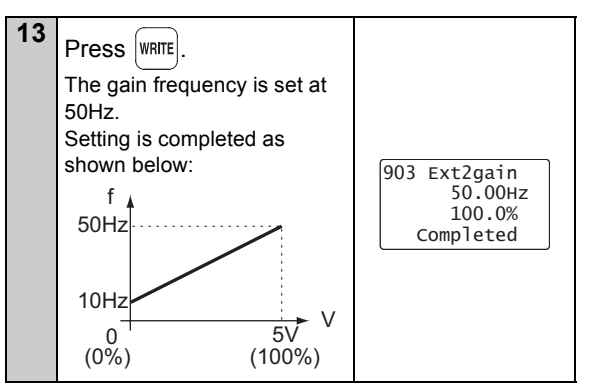

The adjustment of the frequency setting voltage bias and gain is complete.

### **REMARKS**

- 1 The current input *(Pr. 904, Pr. 905)* can also be adjusted using a similar procedure.
- 2 The *Pr. 903 Terminal 2 frequency setting gain* remains unchanged even if the *Pr. 20 Acceleration/ deceleration reference frequency* setting is changed.
- 3 A narrow calibration (command) value set using *Pr. 902 and Pr. 903 (Pr. 904 and Pr. 905)* will result in "Incr I/P" and disable write.

3

# <span id="page-49-0"></span>3.1 Overview of Function Menu

Press (FUNC) in any operation mode to call the function menu, on which you can perform various functions.

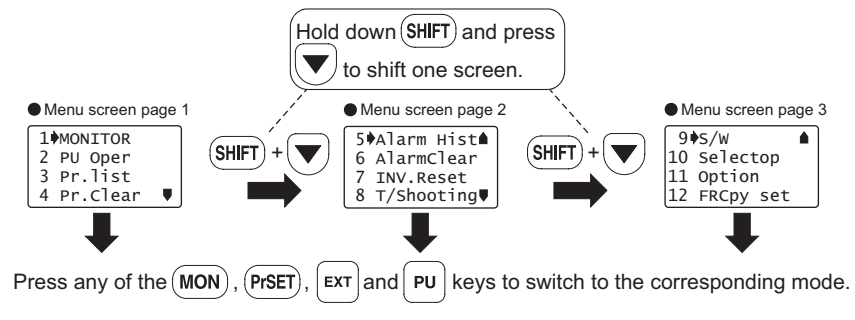

## *3.1.1 Function menu*

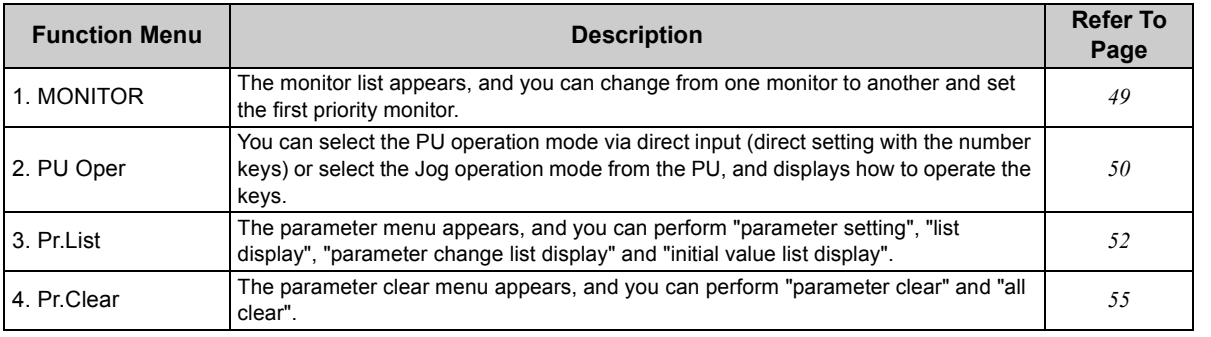

**3**

*43*

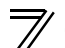

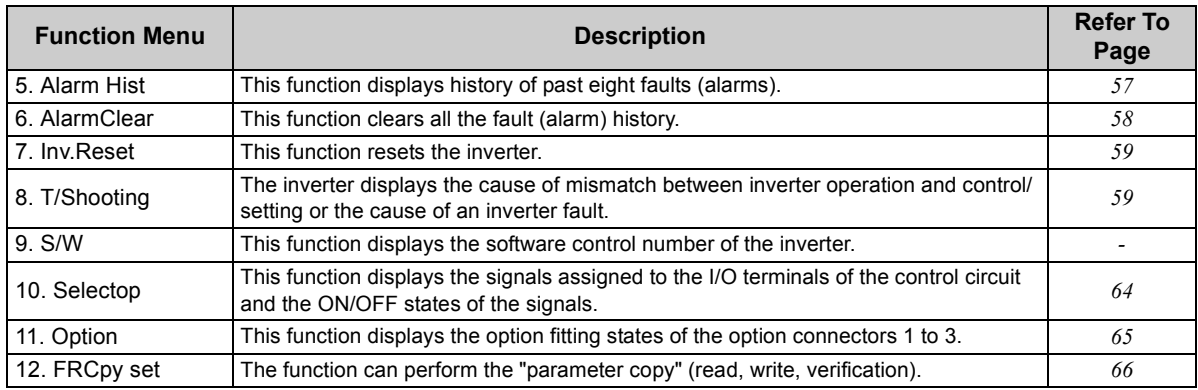

**REMARKS** The functions vary with the inverter model and may be invalid for some inverters.

## *3.1.2 Function menu transition*

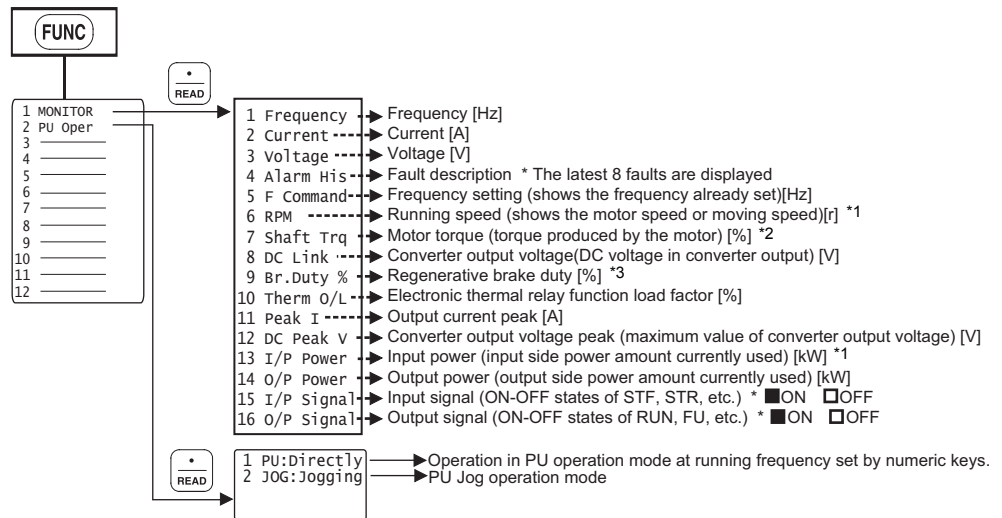

- <span id="page-51-0"></span>\*1 Cannot be monitored for the FR-E700 and FR-D700 series.
- <span id="page-51-1"></span>\*2 Cannot be monitored for the FR-F700 and FR-D700 series.
- <span id="page-51-2"></span>\*3 Can be monitored for the FR-F700 series with the 75K or higher.

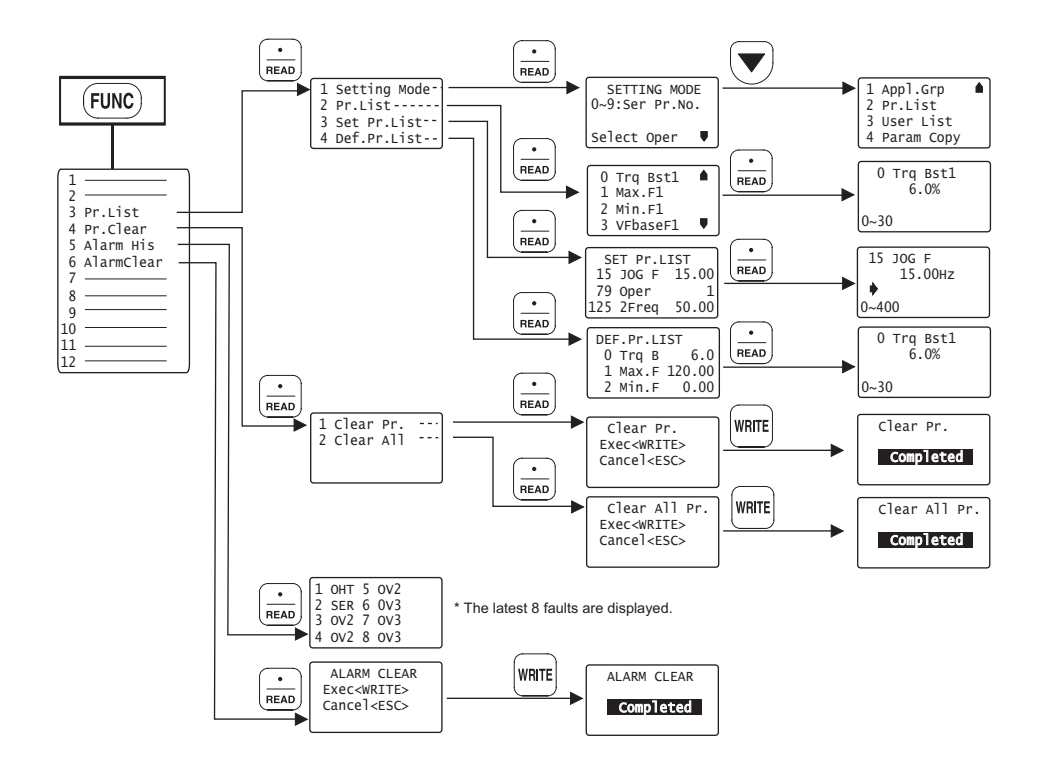

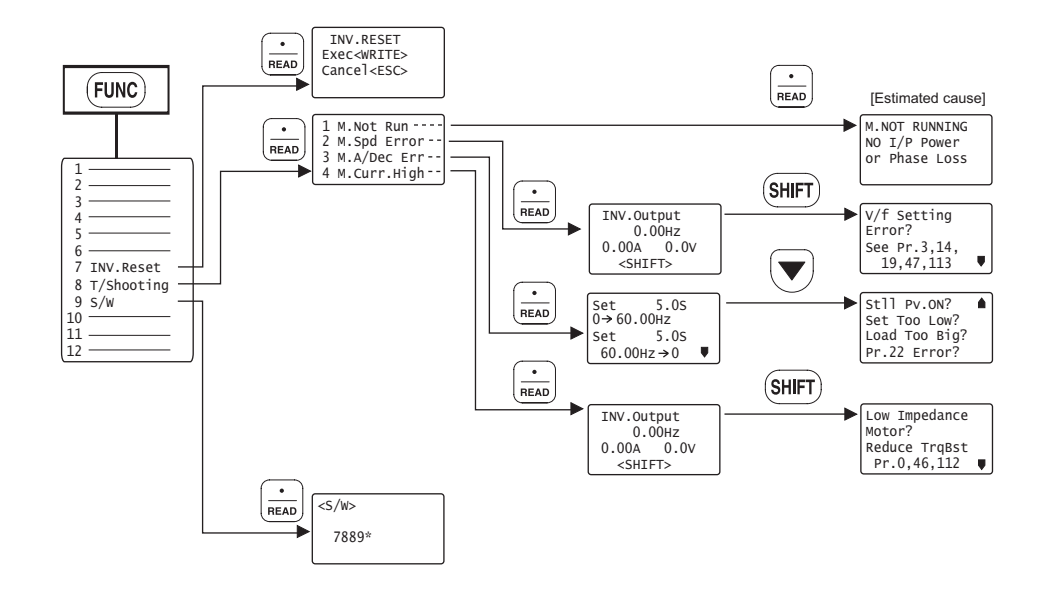

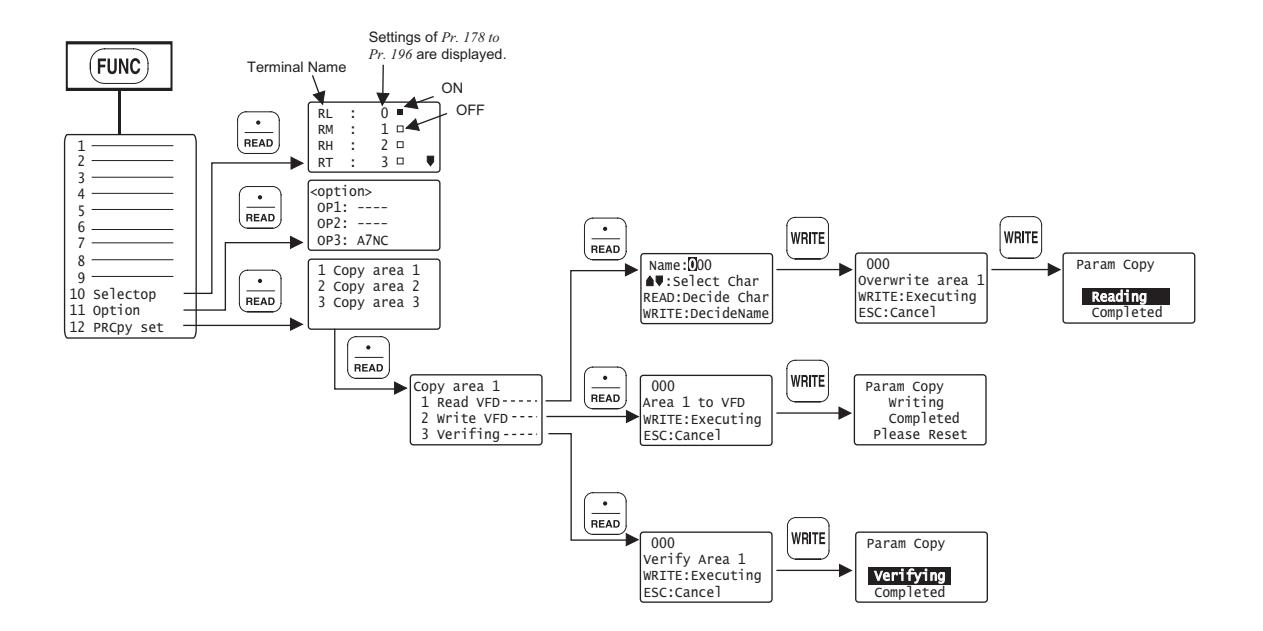

## <span id="page-55-1"></span>3.2 Operation Procedures for Functions

## <span id="page-55-0"></span>*3.2.1 Monitor function*

The monitoring list appears and you can change from one monitor screen to another and set the first priority screen.

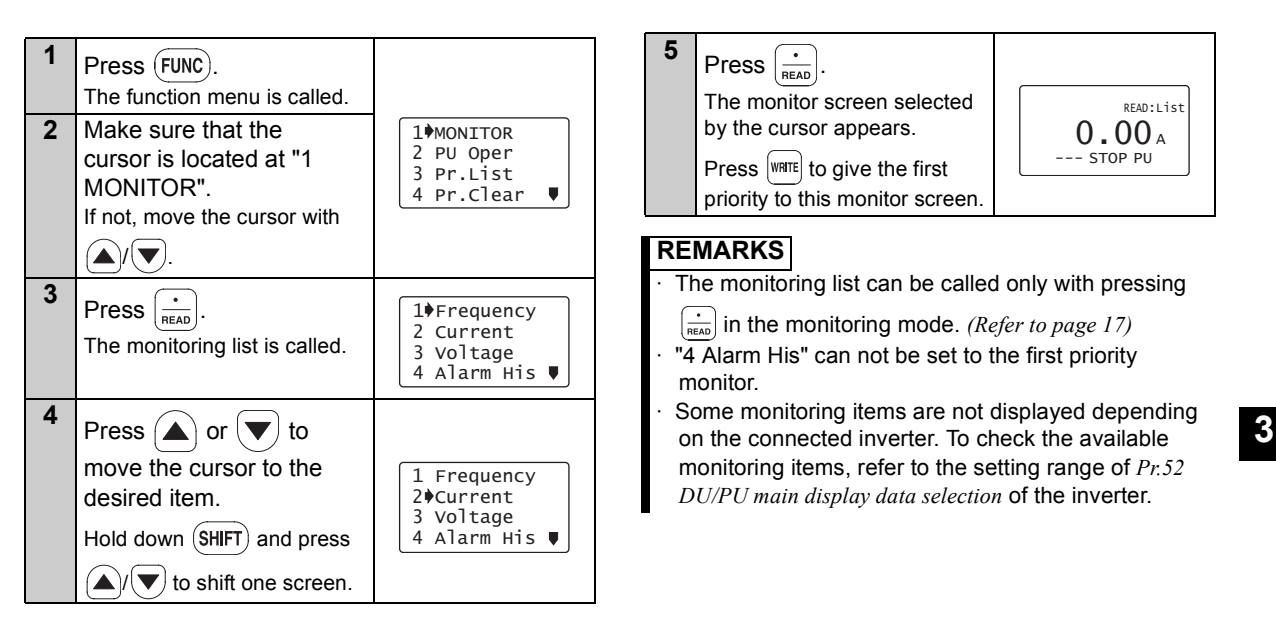

# <span id="page-56-0"></span>*[Operation Procedures for Functions](#page-55-1)*

# *3.2.2 Selection of PU operation (direct input)*

You can select the PU operation mode to set PU operation frequency.

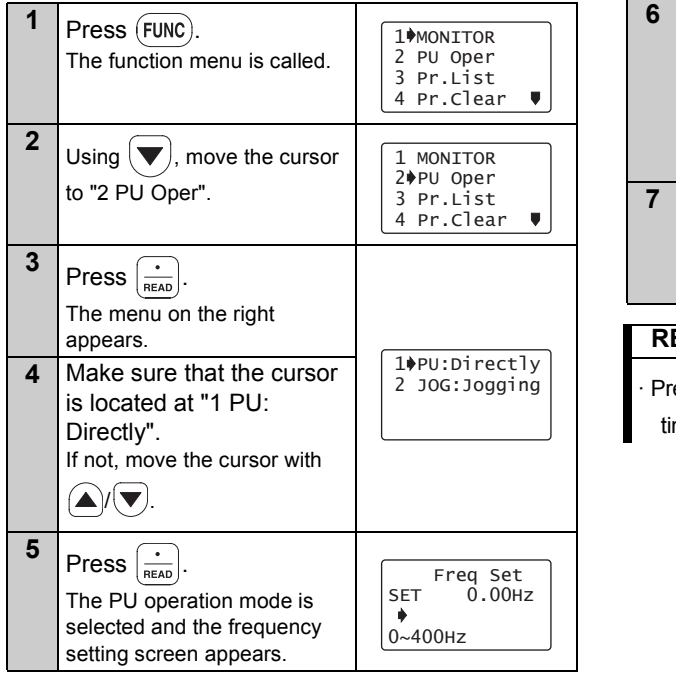

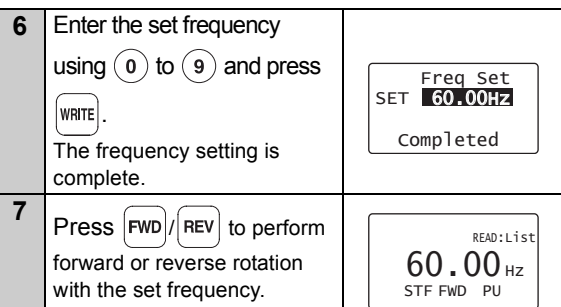

### **REMARKS**

Press  $|PU|$  to call the frequency setting screen any time.

# *3.2.3 Selection of the PU Jog operation mode*

You can select the PU Jog operation mode to set PU jog frequency.

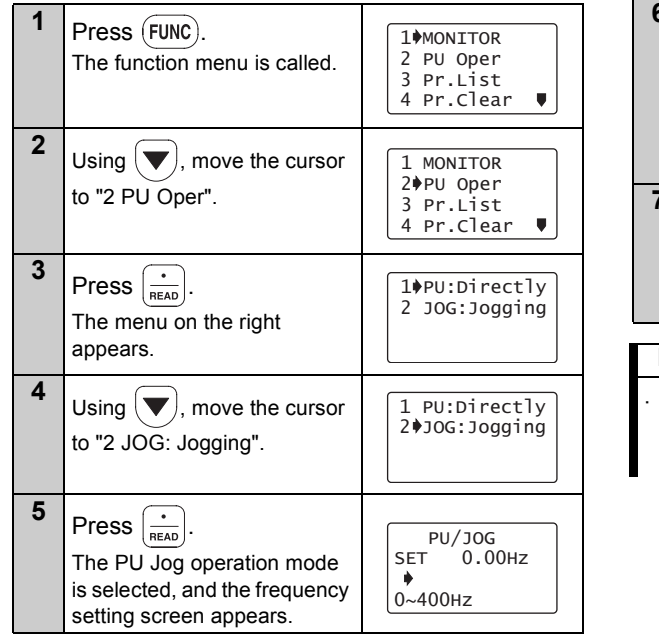

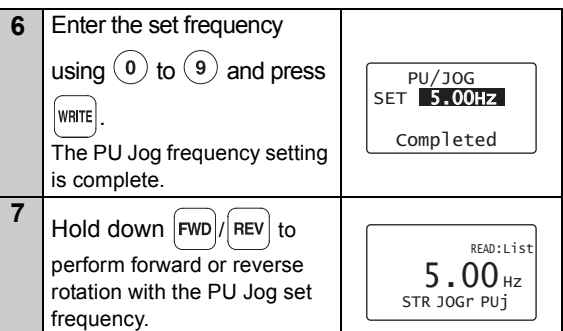

## **REMARKS**

Press (SHIFT) to call the PU Jog frequency setting

screen any time after pressing  $|$  PU  $|$ 

## <span id="page-58-0"></span>*3.2.4 Parameters*

When selecting the parameter on the function menu, the parameter menu is displayed, and you can perform the following operations for the parameters.

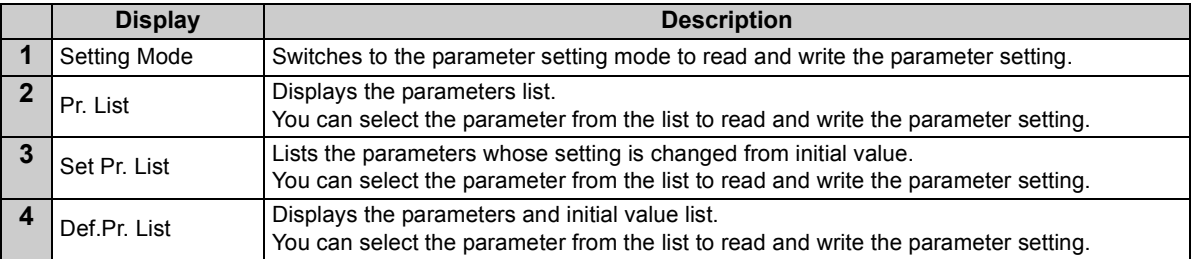

<span id="page-59-0"></span>**(1) "1 Setting Mode" 2**Using  $\blacktriangledown$ , move the 1 Setting Mode 2 Pr.List**1**cursor to "2 Pr. List".  $\blacksquare$  Press (FUNC). 1<sup>b</sup>MONTTOR 3 Set Pr.List 2 PU Oper 4 Def.Pr.ListThe function menu is called. 3 Pr.List 4 Pr.Clear**3**Press  $\int_{\text{reach}}$ **2**Using  $(\blacktriangledown)$ , move the The parameter menu 1 MONITOR 2 PU Oper appears. cursor to "3 Pr. List". 3 Pr.List**4** 4 Pr.Clear $\blacksquare$  $0$  $\sqrt{T}$ rq Bst $1$ Press  $(\triangle) / (\blacktriangledown)$  to move 1 Max.F1**3** 2 Min.F1the cursor to the desired Press  $\left[\frac{•}{_{\text{ReAD}}}\right]$ 1Setting Mode 3 VFbaseF1 2 Pr.Listparameter. The parameter menu 3 Set Pr.List 4 Def.Pr.Listappears. Press (SHIFT*)* and together to shift to the next **4**Press  $\left|\frac{\cdot}{\text{mean}}\right|$ page. SETTING MODE**5**The parameter unit switches  $Press \left| \frac{•}{READ} \right|$  0~9:Ser Pr.NO.to the setting mode. The parameter indicated by Refer to *page [23](#page-29-0)* to set the Select Oper ♥ 0 Trq Bst1 the cursor is read, and the parameters. 6.0%parameter unit is in the **(2) "2 Pr.List"**  $0 - 30$ parameter setting mode. Refer to *page [23](#page-29-0)* to set the

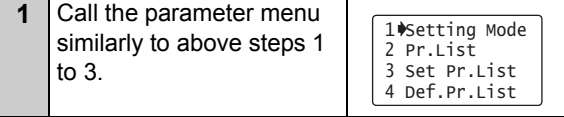

**3**

*[Operation Procedures for Functions](#page-55-1)*

Press (SHIFT) to move to the next parameter.

parameters.

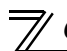

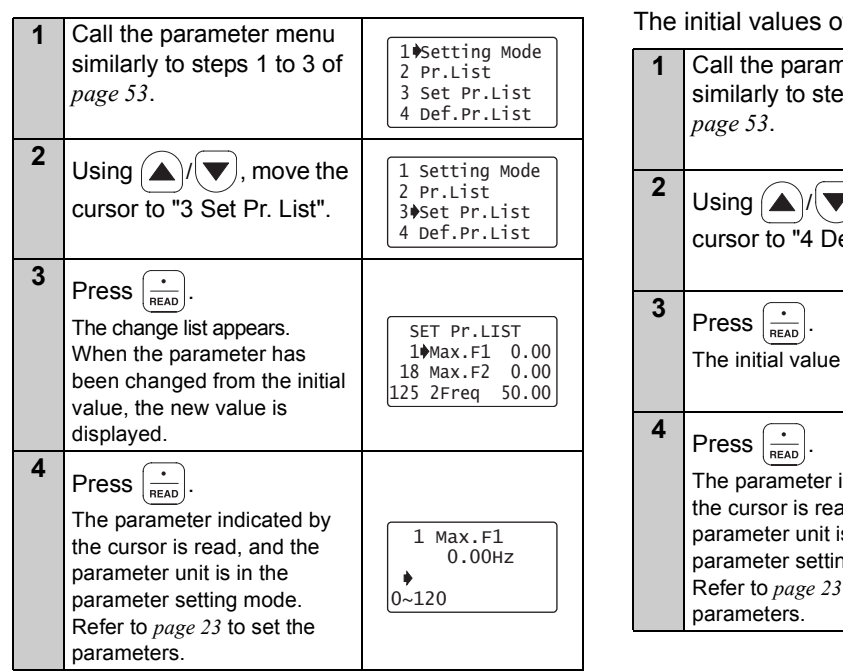

## **(3) Display of "3 Set Pr.List" (4) Display of "4 Def.Pr.List"**

of parameters are displayed.

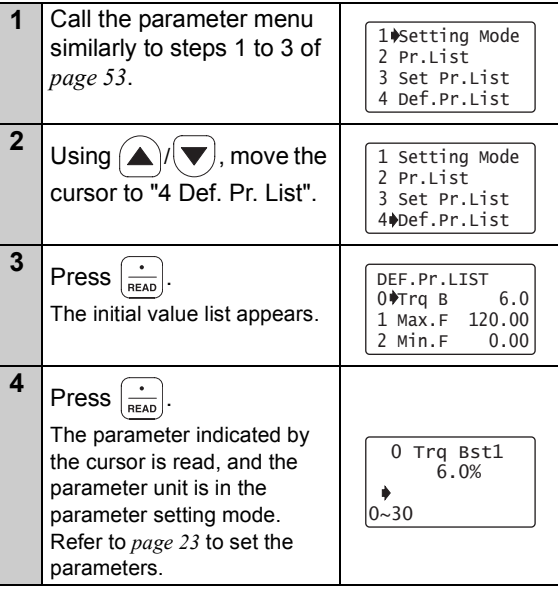

## <span id="page-61-0"></span>*3.2.5 Parameter clear*

You can perform the "parameter clear" and "all parameter clear".

Switch to the PU operation mode before performing any operation.

• Clear Pr. ..........................Returns (initializes) the parameters to the factory settings with the exception of

the some parameters (*Pr. 75* and calibration values in *Pr. 900 to Pr. 905* ).

• Clear All...........................Initializes all parameters with the exception of *Pr. 75*.

## <span id="page-61-1"></span>**(1) Parameter clear**

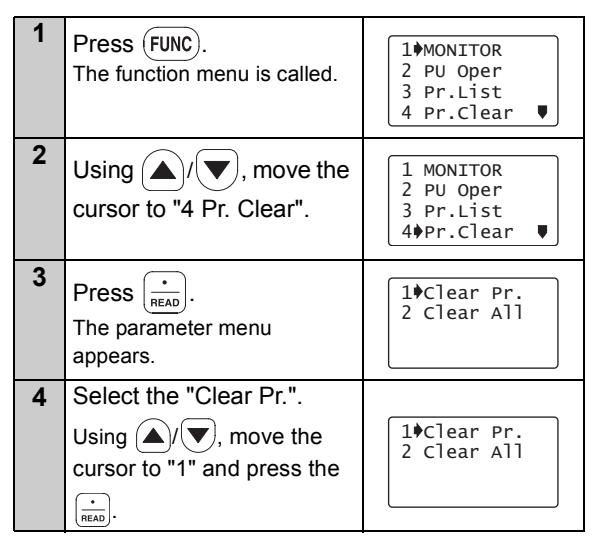

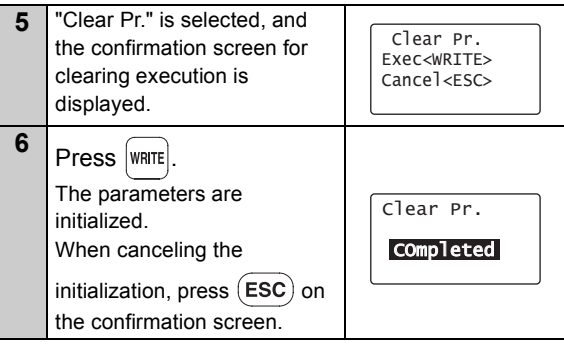

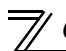

## **(2) All parameter clear**

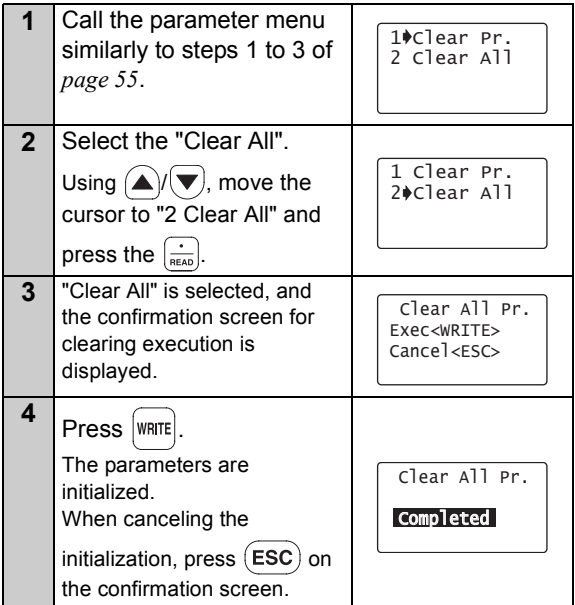

# <span id="page-63-0"></span>*3.2.6 Alarm history*

Shows the history of past eight faults.

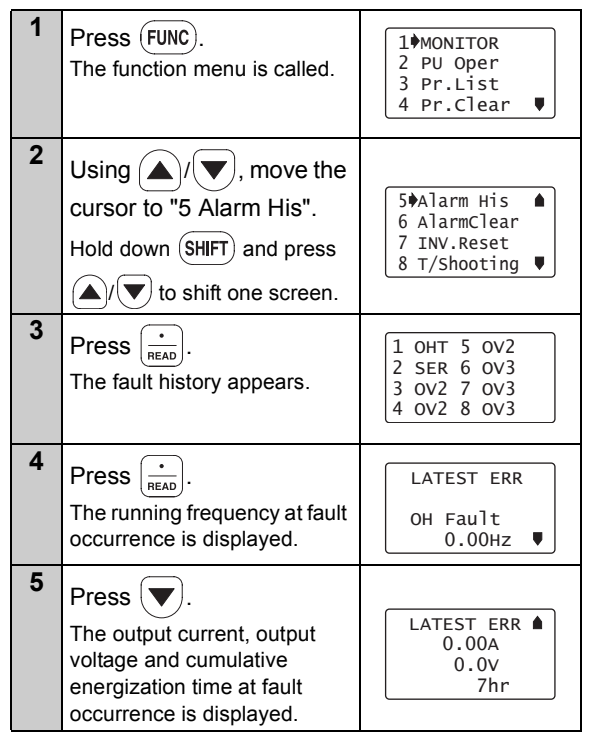

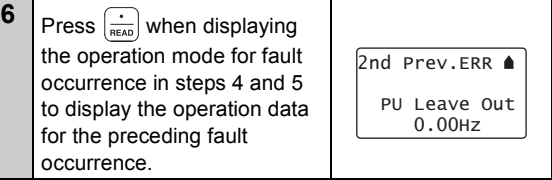

## <span id="page-64-0"></span>*3.2.7 Alarm clear*

Clears all the fault history.

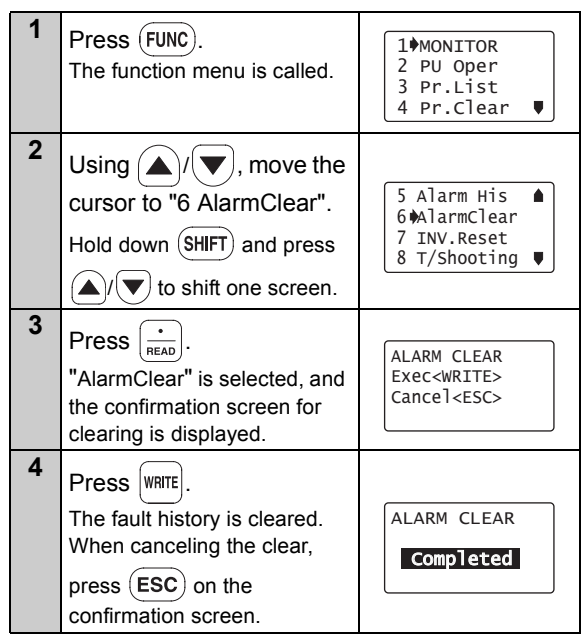

# <span id="page-65-0"></span>*3.2.8 Inverter reset*

Resets the inverter.

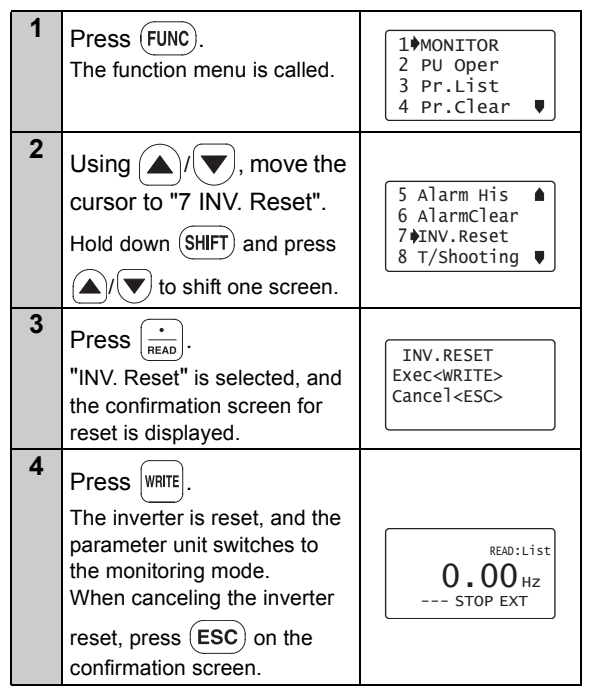

### **REMARKS**

 If the inverter's protective function is activated to bring the inverter to trip (output shutoff), execute the

inverter reset only by pressing  $\left[\frac{\text{STOP}}{\text{Reserl}}\right]$ .

 A similar reset operation may also be performed by switching power ON again or by switching the RES signal ON. (Refer to the inverter instruction manual for details.)

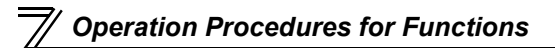

## *3.2.9 Troubleshooting*

If the inverter appears to operate improperly, perform the following operation to display the most likely cause of the fault.

This operation may also be performed during inverter operation (PU operation, External operation) or during trip (protection activated).

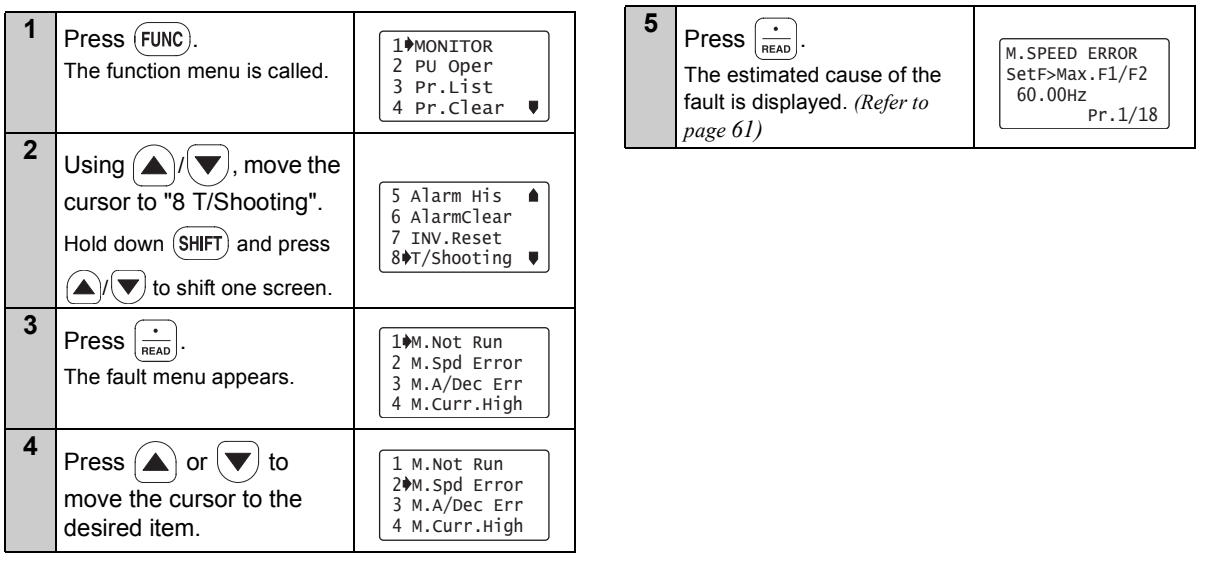

#### <span id="page-67-0"></span>Troubleshooting guidance 1) M.NOT RUNNING (Motor does not run)

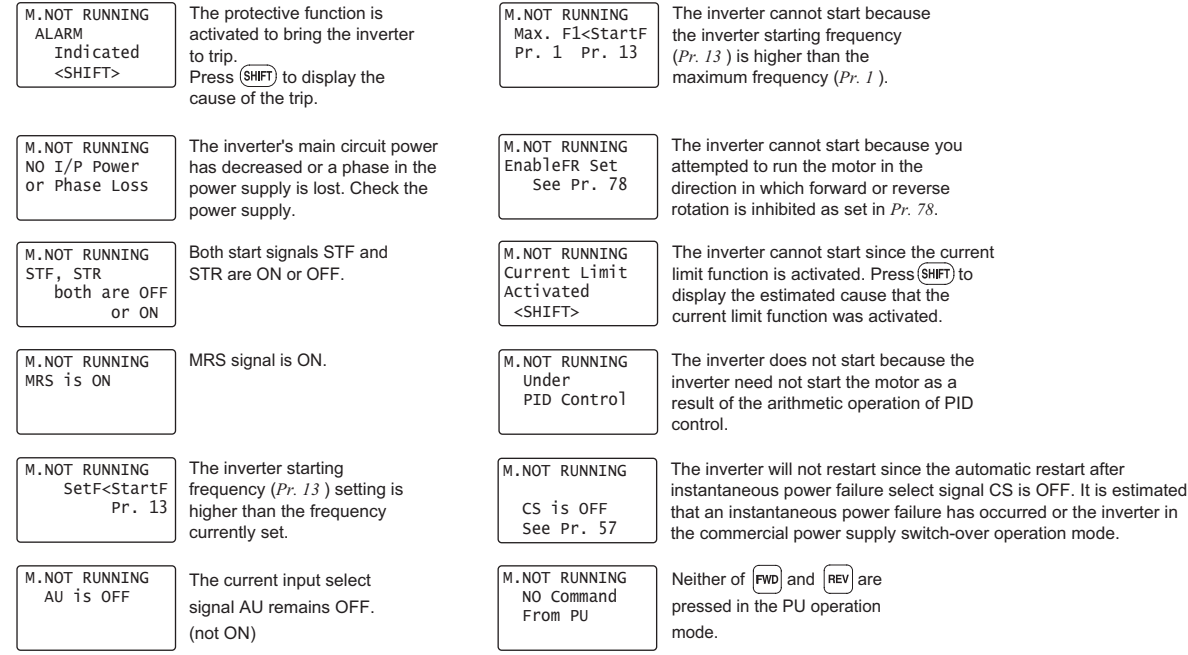

#### 2) M.SPEED ERROR

(Speed does not match the running frequency setting)

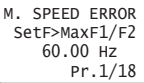

Since the running frequency setting is higher than the maximum frequency (*Pr. 1* ) setting, the running frequency remains at the maximum frequency.

M. SPEED ERRORSetF<MinF1 60.00Hz Pr.2

Since the running frequency setting is lower than the minimum frequency (*Pr. 2* ) setting, the running frequency has been increased to the minimum frequency.

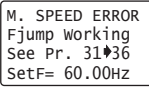

Since the running frequency setting is within the frequency jump setting range (*Pr. 31 to 36* ), the running frequency has jumped.

The current limit function was activated and forced the running frequency to reduce.

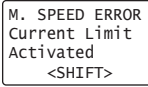

Press (SHIFT) to display the cause that the current limit function was activated.As a result of arithmetic

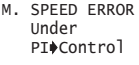

operation of PID control, the running frequency differs from the set value.

3) M.A/Dec Err (Actual acceleration/deceleration time is longer than the *Pr. 7/Pr. 8* setting)

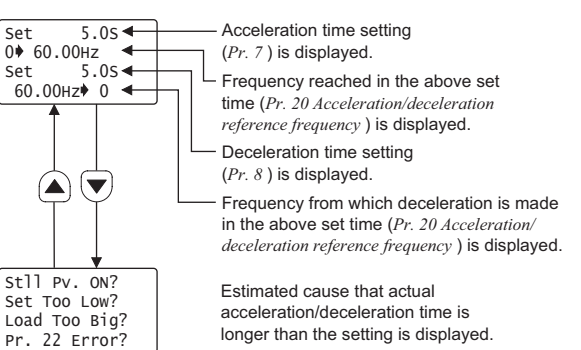

#### 4) M.Curr.High

(Inverter output current is larger than normal)

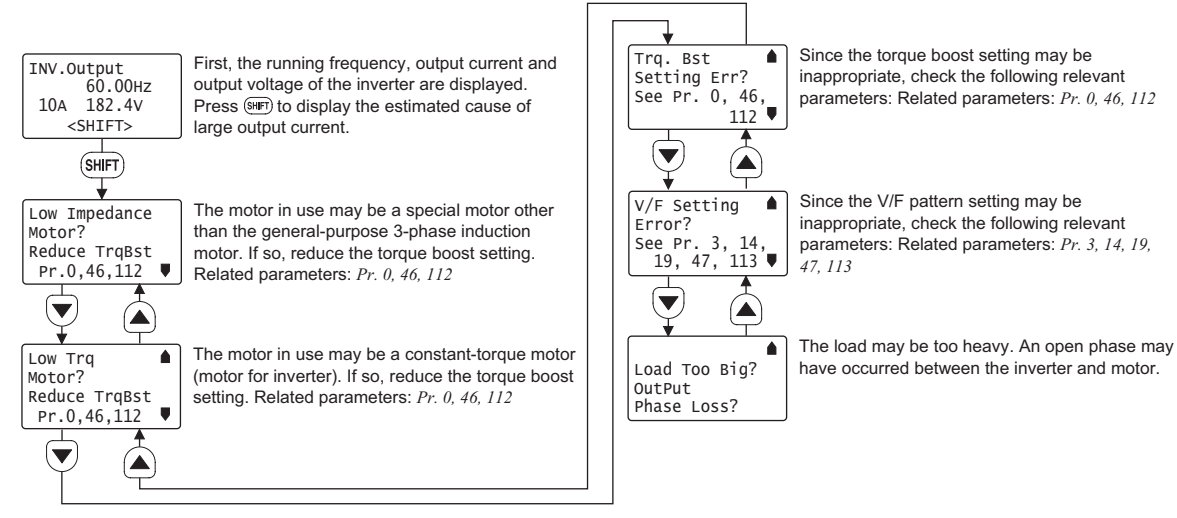

### **REMARKS**

<When the fault could not be identified>

When the cause of the fault is not specified even after performing the operation mentioned above, the current running frequency, output current and output voltage at the point are displayed on the screen.

Press (SHIFT) to display the estimated cause related.

 60.00Hz 0.00A 182.8VINV.Output  $\epsilon$ SHTFT $\epsilon$ 

<span id="page-70-0"></span>*[Operation Procedures for Functions](#page-55-1)*

# *3.2.10 Terminal assignment (Selectop)*

The signals assigned to the control circuit terminals and their ON-OFF state are displayed. If the plug-in options FR-A7AX, FR-A7AY and FR-A7AR are mounted, the terminal state of the plug-in option can be also confirmed.

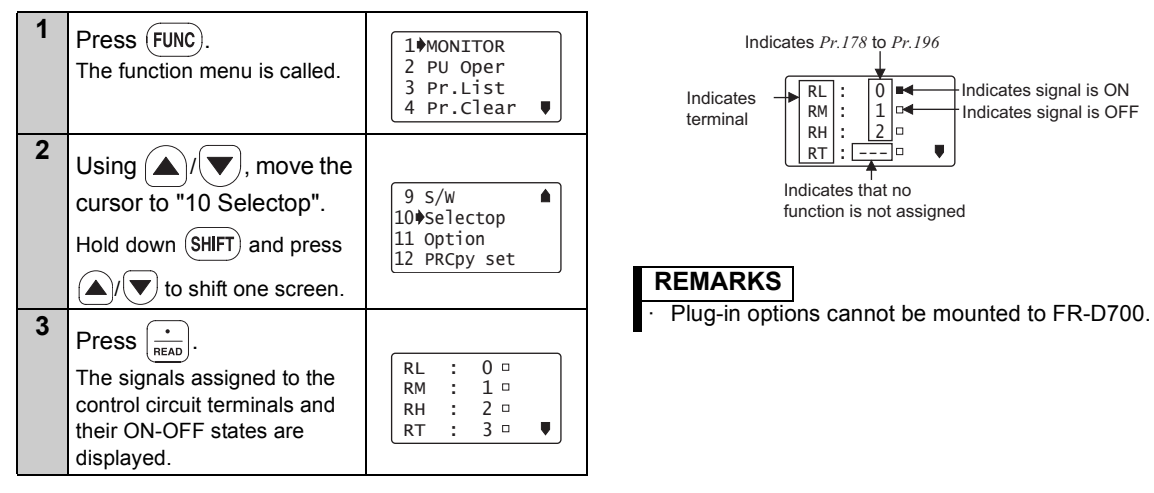

# <span id="page-71-0"></span>*3.2.11 Option*

Displays what options are fitted to the option connectors.

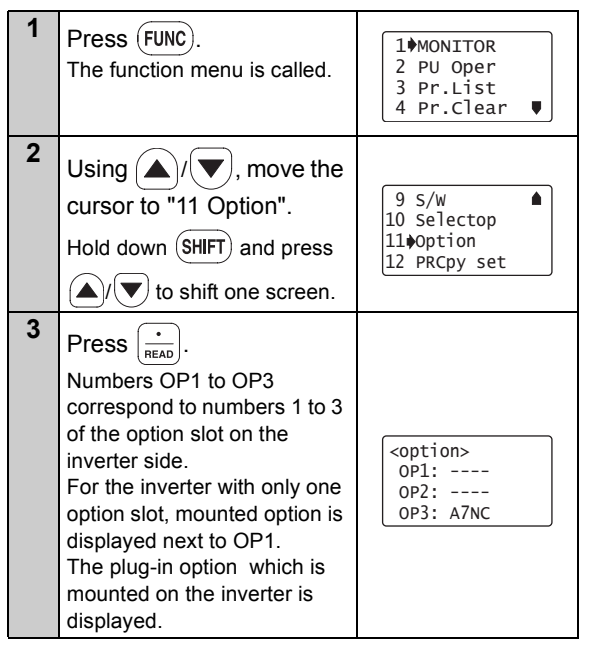

#### **REMARKS**

Plug-in options cannot be mounted to FR-D700.
*[Operation Procedures for Functions](#page-55-0)*

## *3.2.12 Multiple copies*

### **(1) Copying the parameter settings**

Parameter settings of an inverter can be read. The settings of maximum three inverters can be stored in the FR-PU07. You can also copy the stored parameter settings to another inverter of the same series.

### **Confirm for setting**

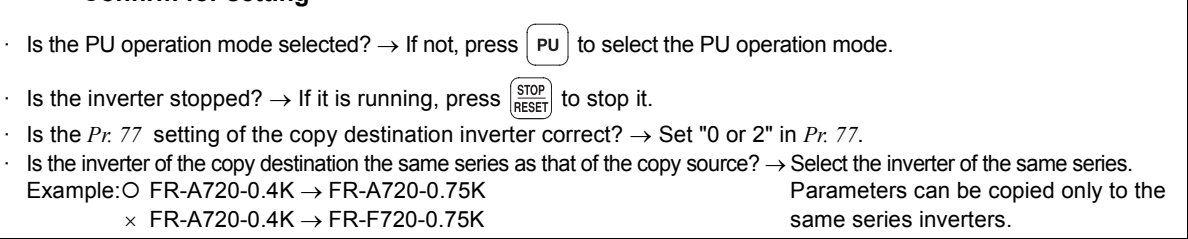

### $=$  CAUTION  $=$

Turning power OFF during parameter copy (read, write) as below, processing is not completely ended. Perform parameter copy again.

- · Turn OFF the inverter power.
- Remove the FR-PU07 from the inverter.
- Pull out the PU cable.

<span id="page-73-0"></span>• Reading the parameter settings of the inverter and storing them to FR-PU07.

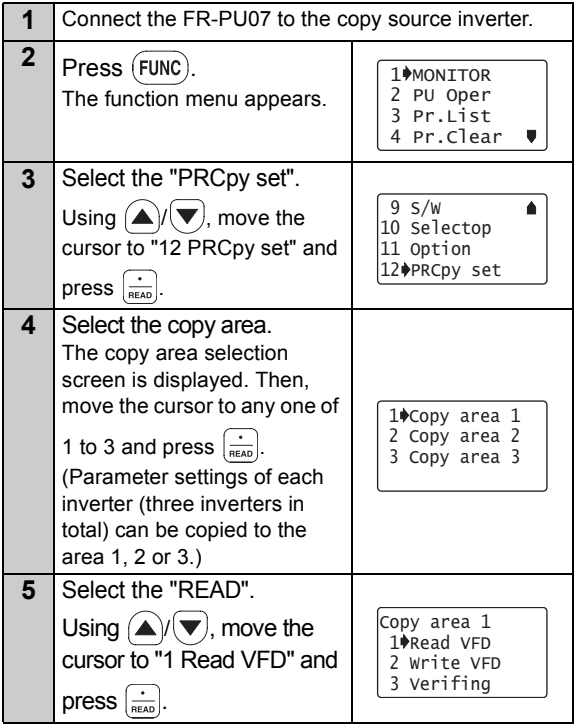

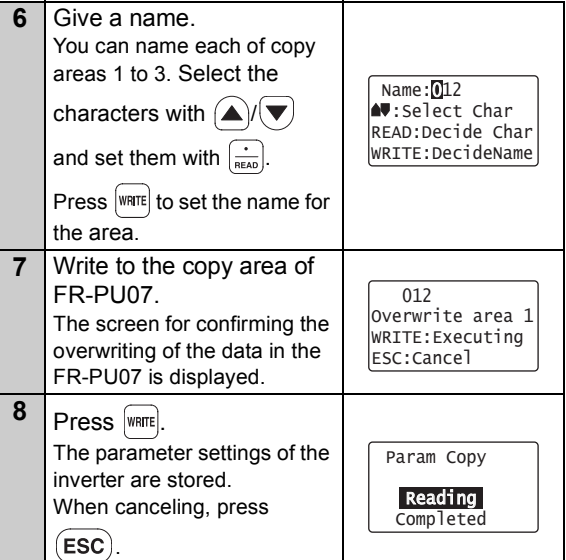

**3**

## *[Operation Procedures for Functions](#page-55-0)*

• Writing the parameter setting stored in FR-PU07 to the inverter

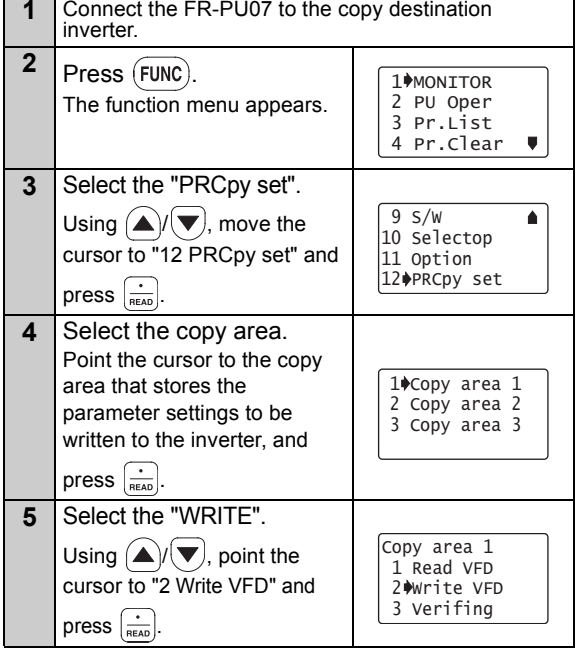

**6** Writing the parameter settings is selected, and the confirmation screen for writing is displayed. **7**Press | WRITE | The parameter settings stored in the FR-PU07 are copied to the copy destination inverter.**8** Reset the inverter. (*Refer to page [59\)](#page-65-0)* Area 1 to VFD WRITE:Executing 012ESC:Cancel Writing Param Copy Please ResetCompleted

#### $=$  CAUTION  $=$

· Overwriting the data of the FR-PU07 deletes the previous data.

### **REMARKS**

- · The parameter settings of three inverters can be stored in areas 1 to 3.
- Read and write cannot be stopped during execution.
- If power is switched OFF, parameter data stored in the parameter unit remains unerased.

## **(2) Verifying the parameters**

All the parameter settings stored in the FR-PU07 are verified with those which are stored in the inverter.

### **REMARKS**

Verification cannot be performed between different inverter series.

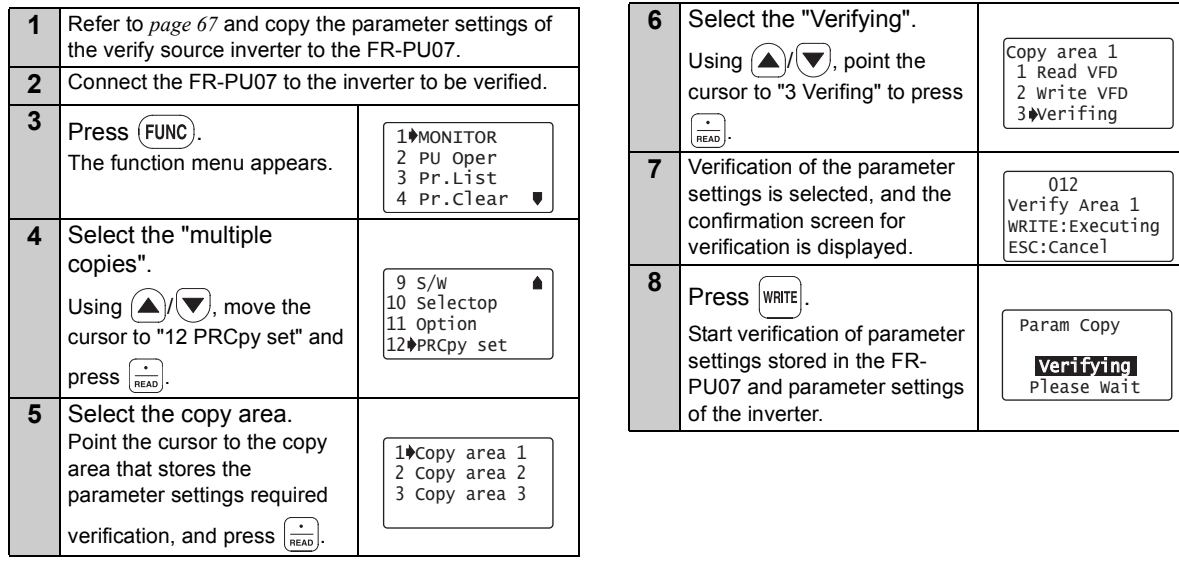

**3**

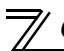

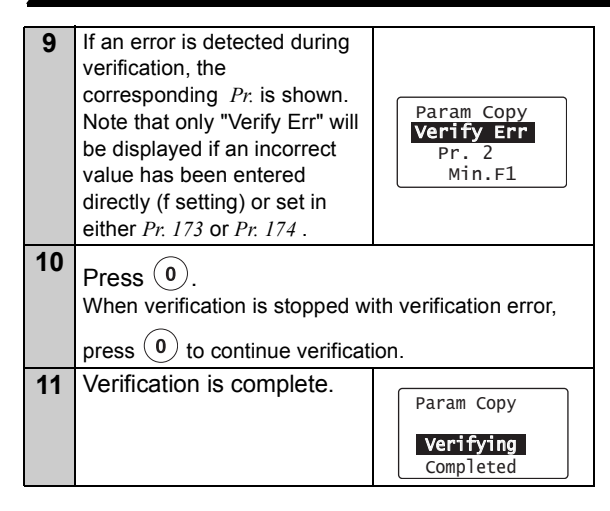

## <span id="page-77-0"></span>3.3 Other Precautions

## *3.3.1 Precautions for parameter unit operation*

Note the following items when operating the parameter unit to prevent setting from being disabled or incorrect values from being entered.

### • **Precautions for the digit count and decimal point of input value**

The maximum number of input digits is six including a decimal point. If you enter a value in excess of 6 digits, the most significant digit is ignored.

12345.6 → 2345.6(Input) ↑ Ignored <span id="page-78-1"></span>**OPERATION** 

## <span id="page-78-0"></span>4.1 How to Select the Operation Mode

*4.1.1 Switching from External operation mode [EXT] to PU operation mode [PU]*

**Confirmation**

4

**Make sure that the external input signal (STF, STR) is OFF.**

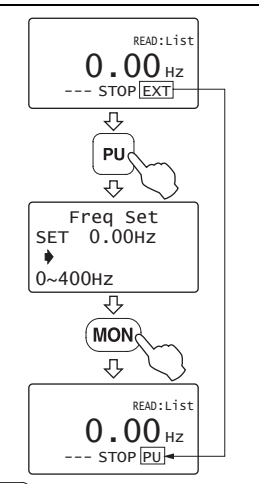

Pressing  $|P^U|$  switches to the PU operation mode and changes the operation mode indication to [PU].

<span id="page-78-2"></span>*4.1.2 Switching from PU operation mode [PU] to External operation mode [EXT]* 

**Confirmation**

**Make sure that the external input signal (STF, STR) is OFF and that the operation command indication is "- - -".**

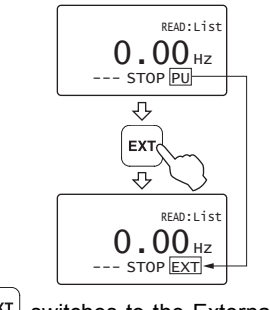

Pressing  $\left|\frac{\text{EXT}}{\text{Switches}}\right|$  switches to the External operation mode and changes the operation mode indication to [EXT].

## *4.1.3 Switching to the External / PU combined operation mode*

Changing the *Pr. 79 Operation mode selection* setting to "3" or "4" switches to the External / PU combined operation mode. "PU+E" is displayed in the operation mode indication position.

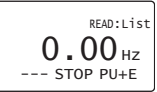

The relationship between the running frequency and the start signal is as indicated in the following table.

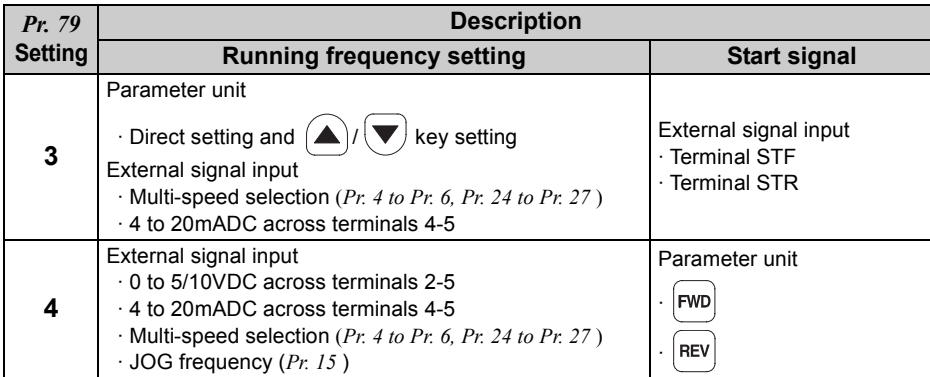

### **REMARKS**

If the operation mode cannot be switched properly, check the following:

- Make sure that the external input signal is OFF. If it is ON, the operation mode (STF or STR signal) cannot be switched properly.
- Confirm the *Pr. 79 Operation mode selection* setting. Refer to *page [72](#page-78-0)* and *the inverter instruction manual* )

## <span id="page-80-0"></span>4.2 How to Operate PU Operation

## *4.2.1 Normal operation*

During motor operation, the speed can be changed by simply executing Step 2.

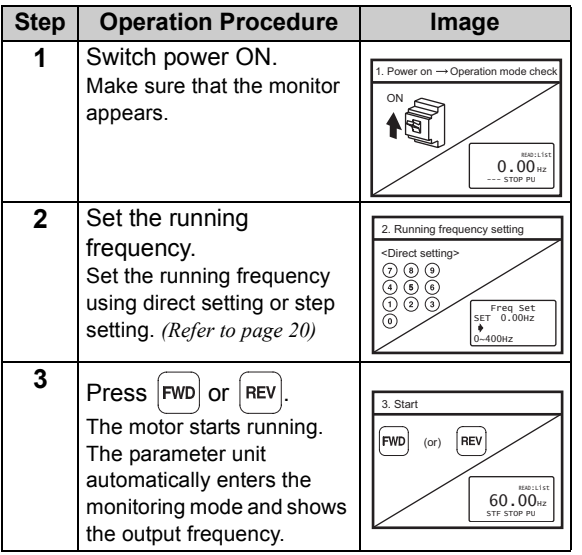

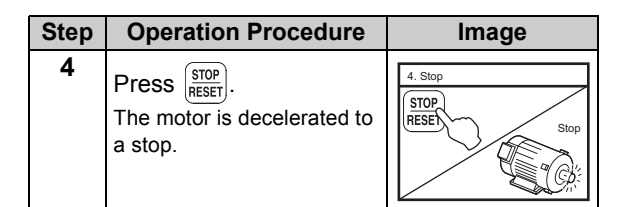

### **REMARKS**

 When performing PU operation to run the motor, pressing the start key ( $|FWD|$ or $|RF|$ ) after setting the running frequency switches to monitor mode automatically.

*[How to Operate PU Operation](#page-80-0)*

## *4.2.2 PU Jog operation*

Hold down  $\lceil \mathsf{rwn} \rceil$  or  $\lceil \mathsf{rev} \rceil$  to perform operation, and release it to stop.

Jog operation cannot be performed in the following cases:

- · During motor operation
- · The *Pr. 15 Jog frequency* is less than the *Pr. 13 Starting frequency*.
- Example: To operate at the PU Jog running frequency of 8Hz

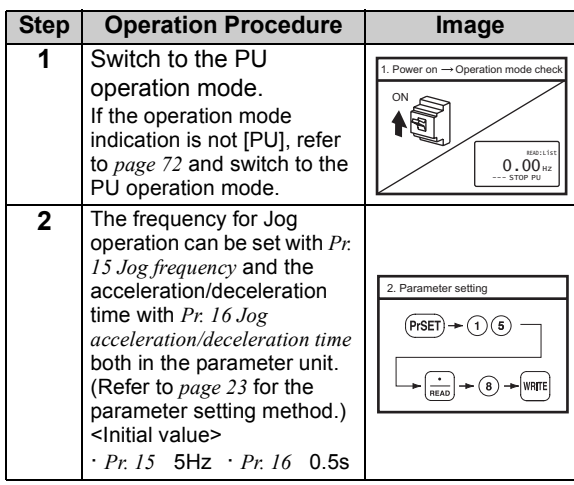

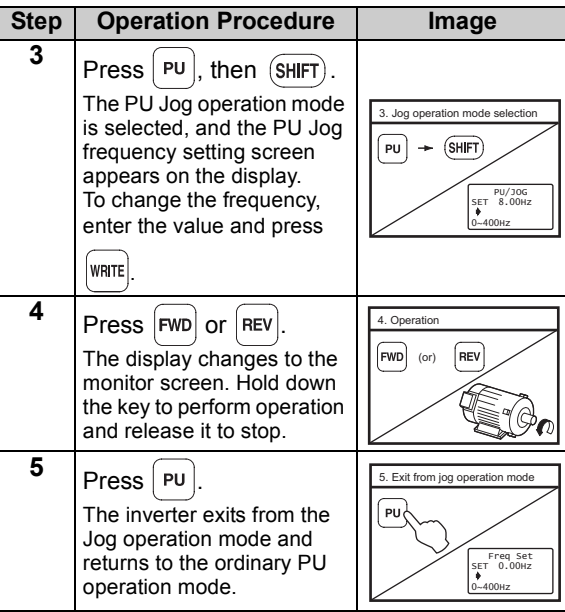

### **REMARKS**

The Jog operation mode may also be selected from

. *(Refer to page [51\)](#page-57-0)*

## <span id="page-82-0"></span>4.3 Combined Operation (Operation Using External Input Signals and PU)

### *4.3.1 Entering the start signal from outside and setting the running frequency from the PU (Pr. 79 = 3)*

4. Start

5. Stop

OFF

ON  $\sim$  60.00 $_{\text{Hz}}$ STF STOP PU+E

> Forward rotationReverse rotation

> > Stop

Forward rotationReverse rotation

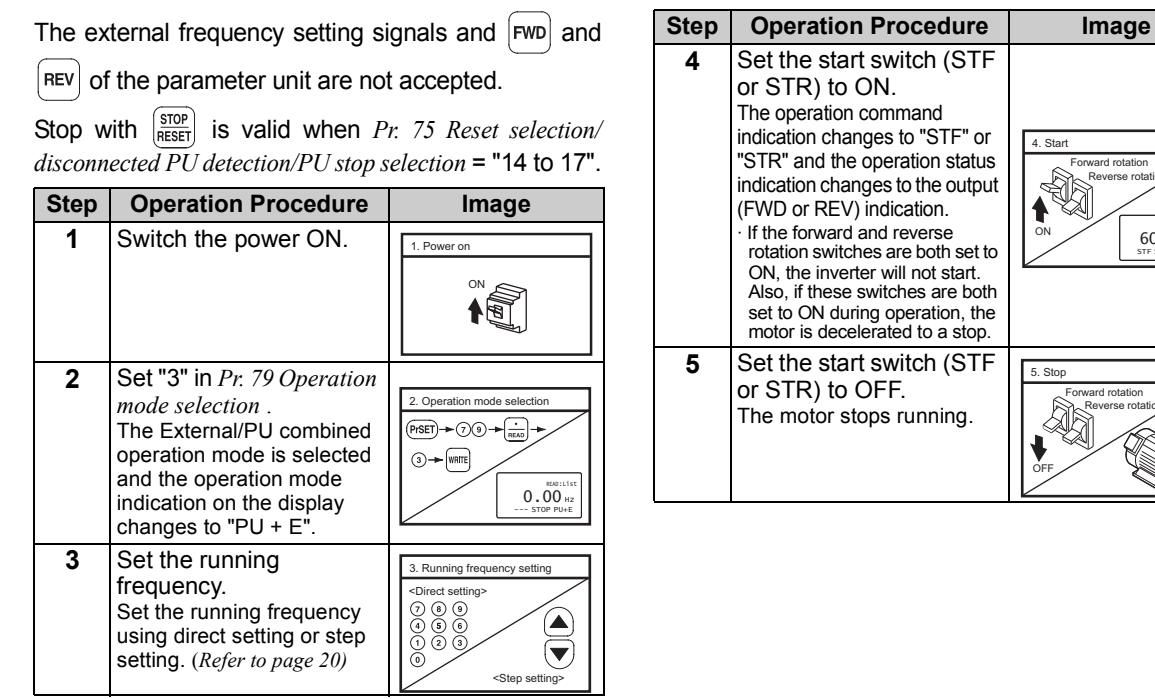

## *4.3.2 Entering the running frequency from outside and making start and stop from the PU (Pr. 79 = 4)*

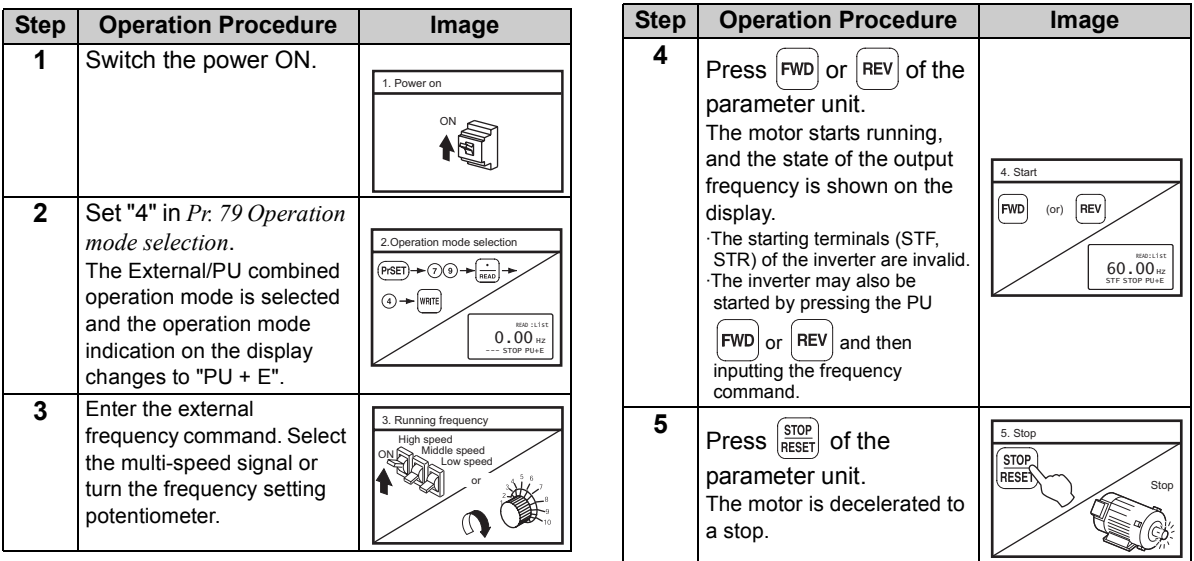

## *4.3.3 Entering the start signal and multi-speed signal from outside and setting multiple speeds from the parameter unit*

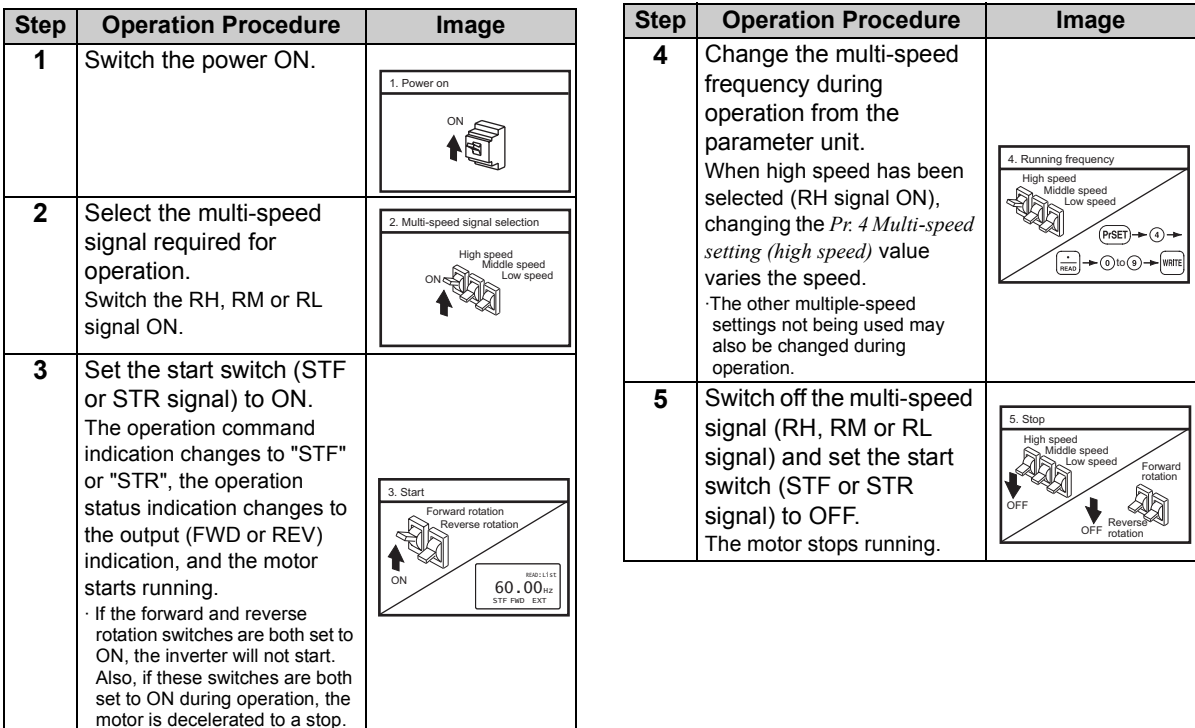

<span id="page-85-0"></span>CHECK FIRST WHEN YOU HAVE A TROUBLE

## 5.1 Troubleshooting

5

If a fault occurs and the inverter fails to operate properly, locate the cause of the fault and take proper corrective action by referring to the troubleshooting below. If the corresponding information is not found in the table, the inverter has problem, or the component parts are damaged, contact your sales representative.

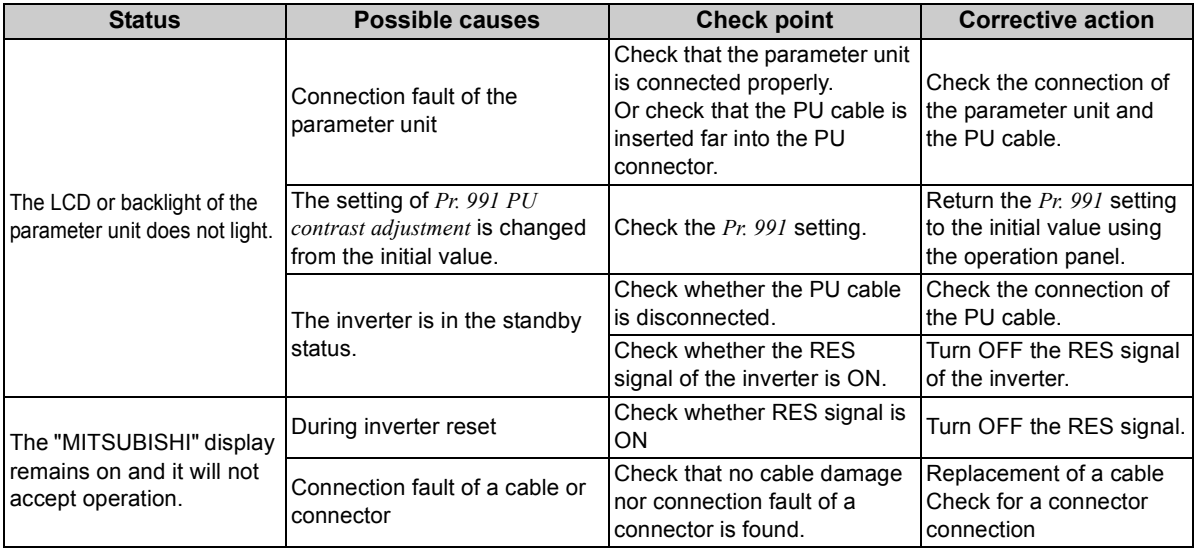

# <span id="page-86-0"></span>SPECIFICATIONS

## 6.1 Standard Specifications

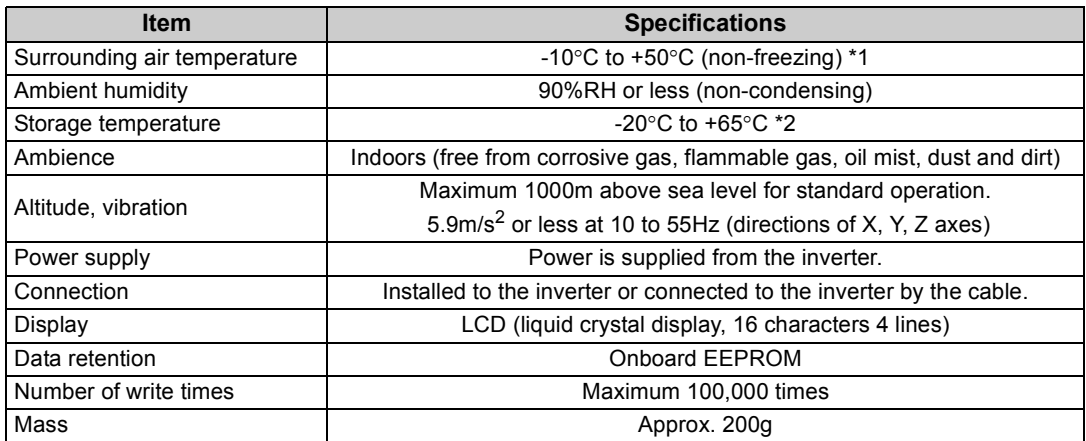

\*1 At the low temperatures of less than about 0°C, the liquid crystal display (LCD) may be slower in operation. At high temperatures, the LCD life may become shorter.

\*2 Temperatures applicable for a short time, e.g. in transit.

### $=$  CAUTION  $=$

- **1. Do not expose the liquid crystal screen to direct sunlight.**
- **2. During transportation, avoid applying load to the liquid crystal display.**

6

## <span id="page-87-0"></span>6.2 Outline Drawing and Panel Cutting Drawing

### *6.2.1 FR-PU07 outline dimension drawings*

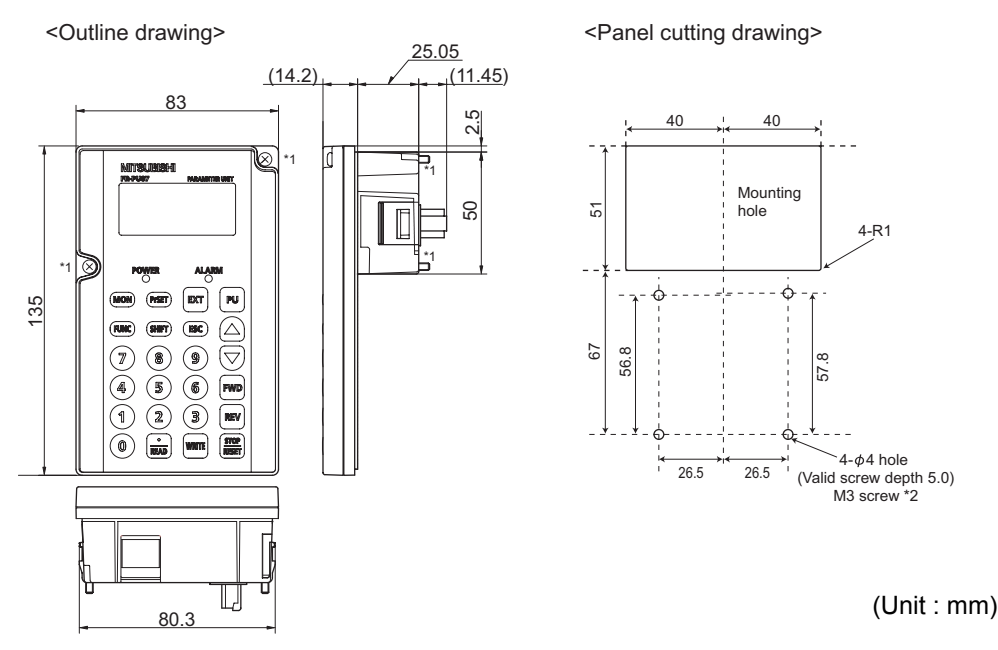

- \*1 When installing the FR-PU07 on the enclosure, etc., remove screws for fixing the FR-PU07 to the inverter or fix the screws to the FR-PU07 with M3 nuts.
- \*2 Select the installation screws of which length will not exceed the effective depth of the installation screws threads.

# APPENDIX

## Appendix 1 Disposing of the equipment in the EU countries

- The symbol shown below, which is printed on the product for EU countries, means that electric and electronic equipment, at their end-of-life, should be disposed of separately from your household waste.
- Please, dispose of this equipment at your local community waste collection/recycling centre if it is to be disposed of in EU countries.
- In the European Union, there are separate collection systems for used electrical and electronic product.
- Please, help us to conserve the environment we live in.

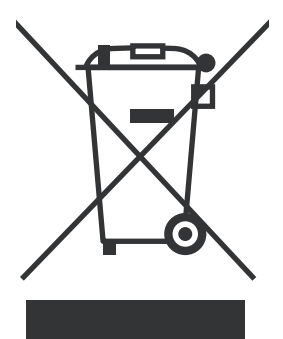

Note:This symbol is for EU countries only. This symbol is according to the directive 2006/66/EC Article 20 Information for end-users, Article 21 Labelling, and Annex II.

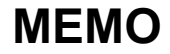

### REVISIONS

<span id="page-90-1"></span>\*The manual number is given on the bottom left of the back cover.

<span id="page-90-0"></span>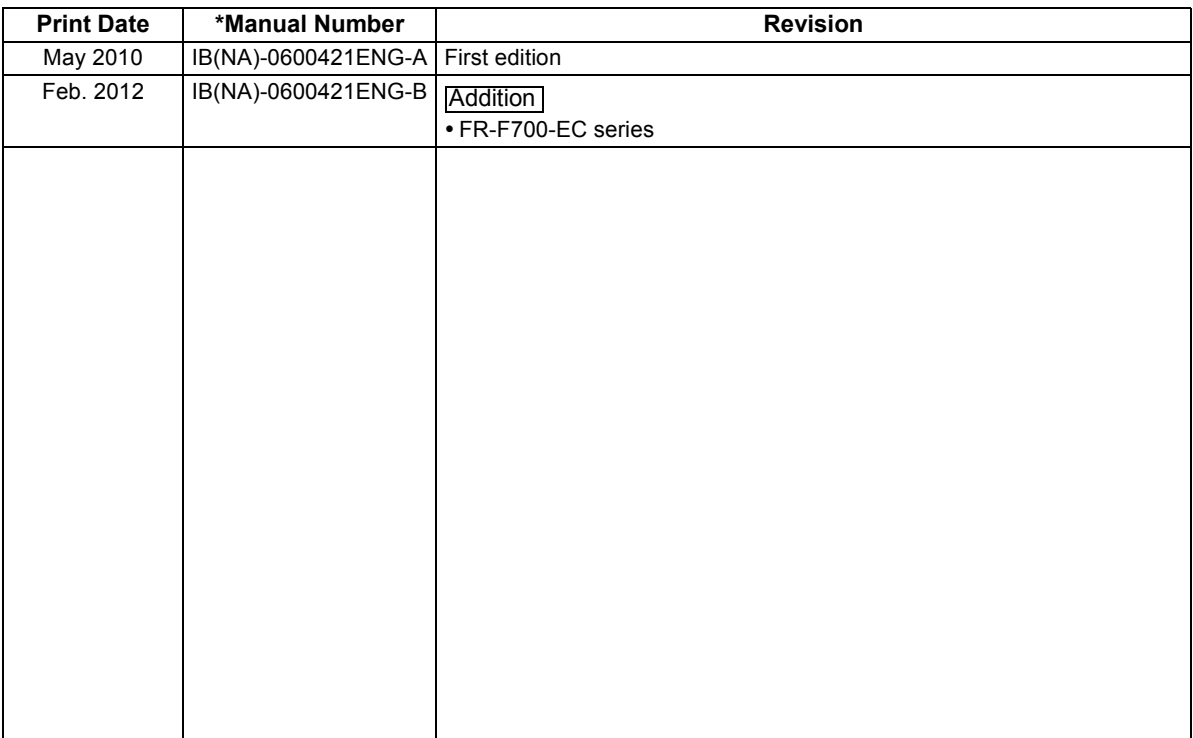

## INVERTER

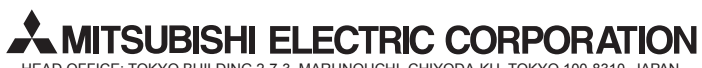

HEAD OFFICE: TOKYO BUILDING 2-7-3, MARUNOUCHI, CHIYODA-KU, TOKYO 100-8310, JAPAN

[IB\(NA\)-0600421ENG-B](#page-90-1)(1202) MEE Printed in Japan Specifications subject to change without notice.